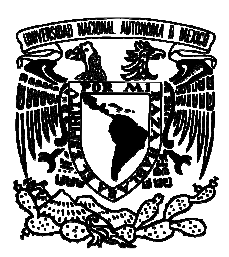

**UNIVERSIDAD NACIONAL AUTÓNOMA DE MÉXICO** 

# **FACULTAD DE CIENCIAS**

# **APLICACIÓN WEB PARA BUQUES OCEANOGRÁFICOS**

# **REPORTE DE DIVULGACIÓN**

QUE PARA OBTENER EL TÍTULO DE:

LICENCIADO EN CIENCIAS DE LA COMPUTACIÓN

PRESENTAN :

OSCAR HERNÁNDEZ HERNÁNDEZ ISRAEL SÁNCHEZ REBELO

TUTORA: M. EN C. MARÍA GUADALUPE ELENA IBARGÜENGOITIA GONZÁLEZ

2009

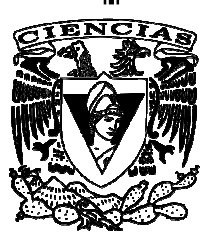

#### **Hoja de datos del Jurado**

- 1. Datos del alumno 1 Hernández Hernández **Oscar** 58572162 Universidad Nacional Autónoma de México Facultad de Ciencias Ciencias de la Computación 097354280.
- 2. Datos del Alumno 2 Sánchez Rebelo Israel 54465684 Universidad Nacional Autónoma de México Facultad de Ciencias Ciencias de la computación 097368360.
- 3. Datos del tutor. M. en C. María Guadalupe Elena Ibargüengoitia González.
- 4. Datos del sinodal 1. Dr. Miguel Angel Alatorre Mendieta
- 5. Datos del sinodal 2. M. e C. Alejandro Aguilar Sierra
- 6. Datos del sinodal 3. M. en I. Alejandro Talavera Rosales

7. Datos del sinodal 4. Dra. Amparo López Gaona

### **AGRADECIMIENTOS**

#### A MIS PADRES Y HERMANA:

Por medio del presente me permito agradecer infinitamente el apoyo recibido durante todo mi trayecto escolar, habiendo concluido una etapa más de mi vida debo reconocer que gracias a ustedes he salido adelante, porque en esos momentos difíciles siempre hubo quien me guiara por el mejor camino, dándome consejos en situaciones complicadas y de esta manera salir de baches que no se veían fáciles de superar, por ultimo hacerles saber que sin su respaldo hubiera sido complicado llegar a esta meta que por momentos sentía que no llegaba, no me queda más que decirles "GRACIAS FAMILIA", este logro es para ti Madre, para ti Padre y para ti Hermana.

#### *Israel Sánchez Rebelo*

Este logro se lo dedico a mis padres, hermanos, hermana, cuñado y sobrinos, que siempre me han brindado su valioso apoyo.

Sus consejos, ayuda, palabras de aliento fueron fundamentales pues cuando mas adverso estaba el panorama no dejaron que me rindiera. Es por eso que este trabajo tiene una parte de ustedes.

Solo me resta decirles muchas gracias.

#### *Oscar Hernández Hernández*

#### A GUADALUPE IBARGUENGOITIA Y MIGUEL ANGEL ALATORRE

Les agradecemos la paciencia que nos tuvieron y el empuje que nos brindaron para finalizar este proyecto escolar, ya que nos inyectaron energía para no dejarlo inconcluso. Sus consejos fueron de gran utilidad para aplicarlos en este y otros aspectos de la vida. Por la disposición que siempre tuvieron para asesorarnos, en general muchas gracias por todo.

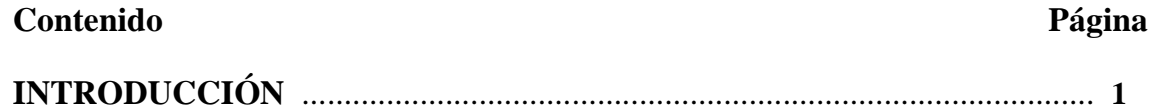

### **CAPITULO 1 - PLANTEAMIETO DEL PROBLEMA**

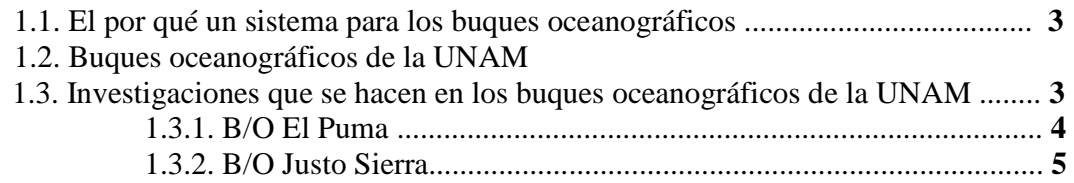

# **CAPITULO 2 - ESPECIFICACIÓN DE REQUERIMIENTOS**

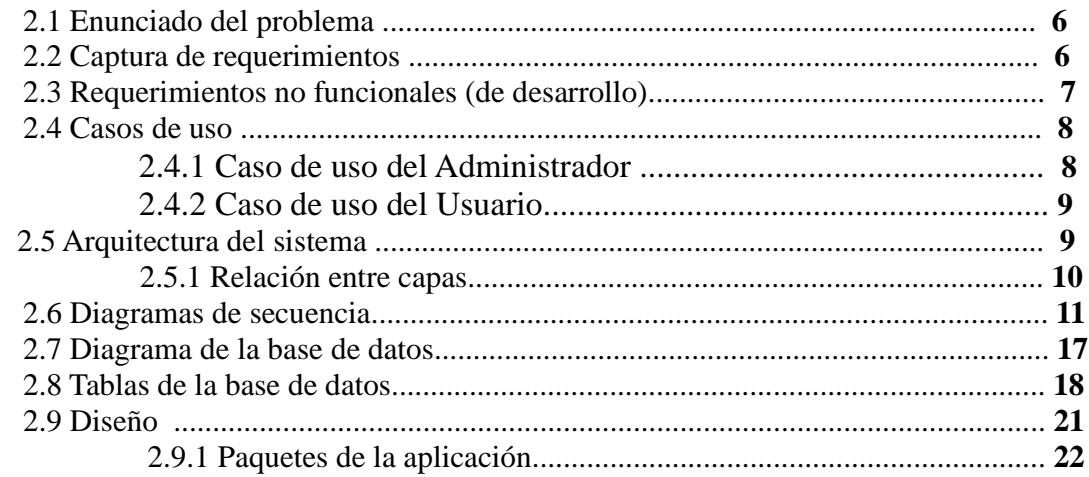

# CAPITULO 3 - DESCRIPCIÓN DE LAS HERRAMIENTAS TECNOLÓGICAS **UTILIZADAS**

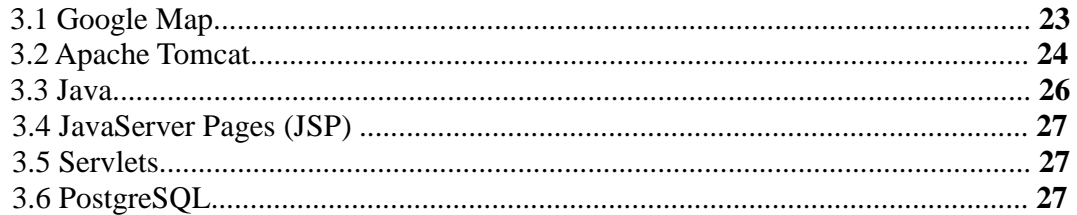

# **CAPITULO 4 - MANUAL DEL SISTEMA**

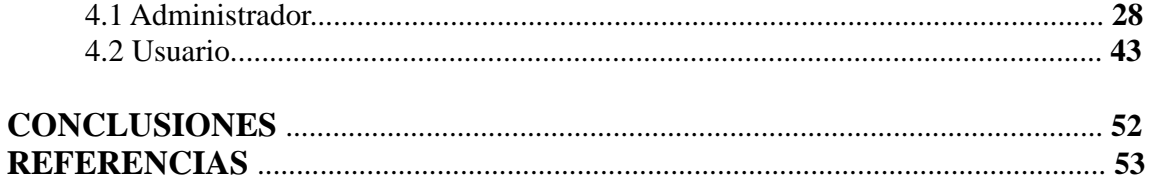

# **APLICACIÓN WEB PARA BUQUES OCEANOGRÁFICOS**

# **INTRODUCCIÓN**

En este trabajo titulado "**Aplicación web para buques oceanográficos**", se explicará el por qué se decidió hacer el sistema, cómo se desarrollo y qué ventajas tendrá.

Las investigaciones marítimas a bordo de buques oceanográficos, son de gran importancia para el desarrollo científico. Para entender varios detalles, a lo largo de este trabajo se darán dos definiciones que serán utilizadas constantemente.

- **Proyecto**. Tiene objetivos definidos para ver qué tipo de trabajo se realizará a bordo de un buque, y consta de una o varias campañas.
- − **Campaña**. Son viajes realizados dentro de un área geográfica definida en el mar, con el objetivo de recabar datos para investigaciones, mediante: observación oceanográfica y muestreos en el mar, ya sean de tipo físico, químico, geológico y biológico.
- − **Investigación.** Se le llamará de esta manera a un proyecto con sus respectivas campañas.

Al final de cada campaña se entrega un *Informe* sobre todos los datos que se recabaron, teniendo así información importante para el desarrollo de otras investigaciones.

Todo lo anterior lleva a tener un repositorio de informes generados a través de las campañas, lo cual es de gran ayuda para quien utiliza estos datos.

## **OBJETIVO.**

Los objetivos perseguidos en este proyecto son los siguientes.

Realizar un sistema para acceder a las referencias de las publicaciones y bases de datos de las investigaciones realizadas en barcos oceanográficos.

Los trabajos de investigación se podrán consultar en una base de datos donde estarán almacenadas para que las personas interesadas puedan enterarse de todo lo realizado hasta la fecha.

Existirán diferentes tipos de consulta como son:

- por rango de fechas.
- por campaña.
- por proyecto.
- por zona geográfica.
- por investigador responsable.

También obtendrán las características de las que consta el barco y las distintas áreas visitadas. Esto último se podrá visualizar a través de un mapa gráfico en internet.

Se utilizará la tecnología "Google Map" para la ubicación geográfica de algún lugar específico a través de un mapa gráfico. Esta aplicación se desarrollará en java, usando JSP, Servlets y el manejador de base de datos postgreSQL.

Habrá una parte del sistema para el administrador, quién será un usuario con una contraseña y poder ejecutar procesos para agregar, borrar y modificar información en una base de datos.

En el *CAPÍTULO 1* presentamos el planteamiento del problema, por qué se decidió hacer un sistema para los buques oceanográficos, de qué buques será la información qué se guardará inicialmente a través de la aplicación, y se describe el tipo de información que se recaba en una campaña en un buque, poniendo un ejemplo de las embarcaciones "Justo Sierra" y "El Puma" pertenecientes a la UNAM.

En el *CAPÍTULO 2* se muestra la estructura de la aplicación, es decir cómo va a funcionar, para qué tipo de persona esta dirigida, y cuales serán las opciones para los usuarios y administrador, así como sus casos de uso y diagramas de secuencia, además de la conformación de la base de datos.

En el *CAPÍTULO 3* se da una descripción de las herramientas tecnológicas que se usarán, así como la instalación de algunas.

En el *CAPÍTULO 4* habrá un manual del sistema el cuál describirá las opciones de uso para el administrador y para el usuario, la descripción de cada opción estará apoyada con imágenes de las interfaces.

Finalmente se presentan conclusiones sobre la experiencia al realizar este trabajo.

# **CAPITULO 1**

## **PLANTEAMIENTO DEL PROBLEMA**

### **1.1 El por qué un sistema para los buques oceanográficos**

Al realizar investigaciones a bordo de buques oceanográficos, se obtienen un número tal de datos, sin embargo a pesar de tenerlos bien identificados (con un nombre y número únicos), el acceso a ellos no es muy viable, pues se debe localizar al investigador a cargo, y solicitarle dichos documentos; y existen casos en los cuales no siempre está disponible la persona encargada de la investigación, y podrían pasar varios días antes de conseguirlos.

Tantos datos generan un problema, pero, ¿por qué no contar una historia para entender mejor el problema?. Un investigador tenía que hacer un reporte acerca de cierta área marítima, sabiendo que existió una campaña que cubrió la misma ruta y tenía datos valiosos, decidió ir en busca de esa publicación, sin embargo no contó que el encargado de dicha publicación estaba de viaje, entonces busco a otra persona, pero tampoco estaba disponible, al final tuvo que realizar su reporte sin estos datos, dejándolo incompleto.

Esto sucede frecuentemente, es por ello que se decidió proponer la idea de una aplicación en Internet para los buques oceanográficos y disminuir en gran medida varios inconvenientes de acceso a la información.

Se pensó en un sistema web llamado "Aplicación Web para Buques Oceanográficos", en la cuál se puedan recopilar los datos más relevantes y cargar archivos con un reporte general de las investigaciones realizadas, además de ubicar visualmente en un mapa el área en la cual estuvo la embarcación.

Cabe destacar que el sistema esta pensado para cualquier tipo de buques oceanográficos, pero será probado inicialmente en los pertenecientes a la UNAM.

### **1.2 Buques oceanográficos de la UNAM**

En la actualidad la UNAM cuenta con dos buques oceanográficos, que realizan distintas investigaciones en los mares mexicanos, estos son: "*El Puma*" y "*Justo Sierra*", la Universidad tiene amplio terreno de investigación en el mar, por eso es importante no perder detalle del trabajo realizado a bordo de los buques.

### **1.3 Investigaciones que se hacen en los buques oceanográficos de la UNAM**

Los buques oceanográficos fueron diseñados para efectuar múltiples operaciones en las diversas ramas de la oceanografía moderna como la biología, física, geología, etc., los buques tienen gran versatilidad, eficiencia y maniobrabilidad. Pueden operar bajo distintas condiciones marinas y meteorológicas, en un radio de 9 mil millas náuticas y con una autonomía de 25 a 30 días.

El sistema de gobierno y propulsión de los buques oceanográficos, además del desplazamiento convencional, permite maniobras de movimiento lateral y giratorio. Las maniobras se pueden hacer desde el puesto de control situado junto a la chimenea de estribor, en donde también se cuenta con controles remotos para la operación de winches (cilindros o tambores giratorios que facilitan la maniobra de izado de velas) y grúas, así como diversos indicadores.

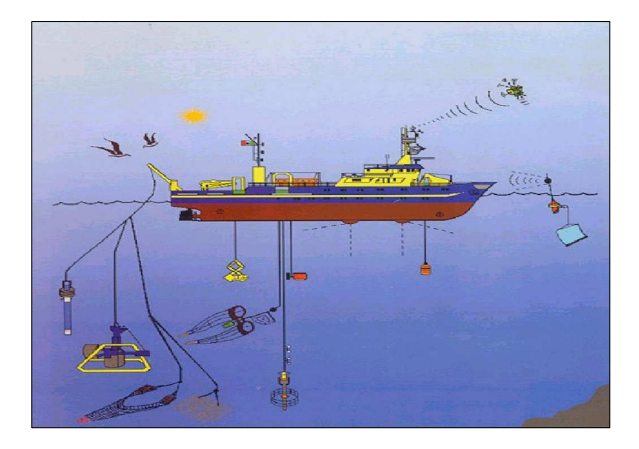

Figura 1. Instrumentos del buque

En el palo principal de los buques, a 15 metros sobre del nivel del mar, se ubica una plataforma para instalación de sensores meteorológicos y para observación visual.

Los sistemas básicos de los buques permiten la instalación y operación de una amplia gama de instrumentos y equipos, de acuerdo a los objetivos que cada campaña de investigación requiera.

## **1.3.1 B/O El Puma**

Los buques cuentan con perfilador de temperatura y salinidad (CTD), ecosondas de penetración, monohaz y multihaz, sonar, navegadores GPS, estación meteorológica, registrador continuo de temperatura, salinidad y clorofila, dragas de diferente tipo, redes de plancton, winches (malacates) de diferente tipo, etc. y un sistema de computadoras para todos los aparatos que lo requieran.

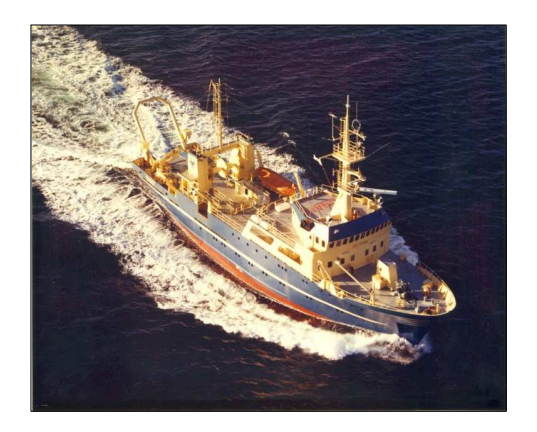

Figura 2. Buque oceanográfico "El puma".

El "Puma" tiene como misión investigar, descubrir y estudiar los secretos de la zona económica exclusiva correspondiente al Pacífico. Dispone de un muelle propio en Mazatlán, Sinaloa, navega 220 días al año y puede permanecer mar adentro por periodos de 30 días sin necesidad de repostar combustible y alimentos. Cuenta con 15 tripulantes y aloja a 20 científicos que reparten sus días en turnos de 4 horas de trabajo por ocho de descanso, pero este tiempo es ocupado frecuentemente para procesar parte de la información que recaban.

# **1.3.2 B/O Justo Sierra**

El **"**Justo Sierra**"** tiene su base esta en Tuxpan, Veracruz, su área de trabajo es el Golfo de México y el Mar Caribe. Es considerado entre los barcos de investigación más versátiles del mundo, permite desarrollar diferentes disciplinas de investigación en ciencias del mar, ya que está diseñado para llevar a cabo múltiples operaciones en las diversas ramas de este campo.

Tiene capacidad para 21 técnicos, académicos e investigadores, que trabajan en laboratorios de uso general, húmedo, de biología, de recepción y preparación de muestras e instrumentos; una central de registro y cómputo, una sala de cartografía. Además, posee un salón de clases y biblioteca, sala de conferencias, taller mecánico y de electrónica, y congeladores para la conservación de las muestras.

Tanto "El Puma" como el "Justo Sierra" se fabricaron especialmente para la UNAM en Noruega. Cuentan con el equipo básico y necesario, tanto en cubierta como en los laboratorios, para realizar una investigación oceanográfica moderna interdisciplinaria.

Entre las investigaciones realizadas en ellos, como aporte al conocimiento de los mares figuran cerca de mil 500 artículos científicos, el descubrimiento de 180 especies, y el hallazgo de módulos de manganeso, un recurso mineral estratégico que espera la tecnología que haga posible su extracción. Figura también la detección de campos de hidratos de metano, que son acumulaciones de gas natural congelado de alto interés comercial. Se suma, además, la determinación de los patrones de circulación y corrientes.

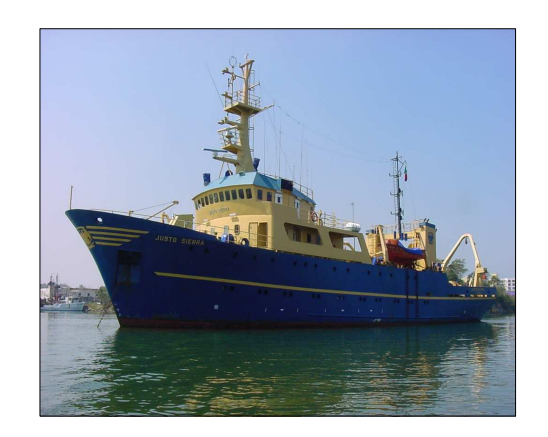

Figura 3. Buque oceanográfico "Justo Sierra".

# **CAPITULO 2**

# **ESPECIFICACIÓN DE REQUERIMIENTOS**

# **2.1 Enunciado del problema.**

Los objetivos perseguidos en este proyecto son realizar un sistema para acceder a las referencias de las publicaciones y bases de datos de las investigaciones realizadas en barcos oceanográficos a través de distintos tipos de consulta.

Este sistema esta dividido en dos partes, una para el administrador y otra para cualquier tipo de usuario. El administrador tiene privilegios de agregar, actualizar, borrar o cargar archivos con información referente a las investigaciones hechas en los buques, mientras que en la parte del usuario, solo se puede consultar.

## **2.2 Captura de requerimientos**

### **Texto del Problema**

 Crear un sistema en Internet, mediante el cuál se pueda consultar información sobre las investigaciones realizadas a bordo de los buques oceanográficos.

### **¿Qué tipo de información?**

Información relacionada con los viajes del barco.

- − Áreas marinas investigadas.
- − Actividades para las cuales ha servido.
- − Investigaciones hechas en él (Campañas).

### **¿Cómo encontrar la información?**

Se podrán hacer consultas de información de distintas maneras.

- − Por rangos de fechas.
- − Por campaña.
- − Por proyecto.
- − Por zona geográfica.
- − Por investigador responsable.

#### **¿Cómo mostrar la información al hacer una búsqueda?**

La información es mostrada en un formato claro y entendible, listo para imprimirlo, además de tener la opción de ver la ubicación donde se efectuó dicha investigación en un mapa a través de Internet.

### **¿Quién puede hacer uso del sistema?**

 El sistema es utilizado por cualquier usuario interesado en los estudios del mar.  **¿Quién podrá añadir información reciente?** 

 Existe una sección para el administrador (persona con una contraseña de acceso) quien puede agregar información de investigaciones.

### **2.3 Requerimientos no funcionales (de desarrollo)**

Los requerimientos no funcionales tienen que ver con los atributos que el cliente necesita para el funcionamiento del software y con los requerimientos para el desarrollador.

**Interfaz con el usuario**. La interfaz debe ser clara, solo debe contener opciones necesarias para el manejo de esta página, estará diseñada para que cualquier persona sea o no experta en computadoras pueda usarla.

**Eficiencia.** Esta deberá estar a prueba de defectos, debe aceptar solo las opciones indicadas.

**Mantenimiento.** Será fácil para el administrador del sistema saber como mantener actualizada la página, sin que tenga que ser un experto en computación.

**Restricciones de Diseño y construcción.** Según los requerimientos del cliente.

**Mapa.** El mapa será una guía para la búsqueda de información, puesto que al ignorar algún nombre de un lugar en el cual se realizo un trabajo, posicionándose en el mapa podrá localizarlo fácilmente.

### **2.4 Casos de uso**

### **2.4.1 Caso de uso del Administrador**

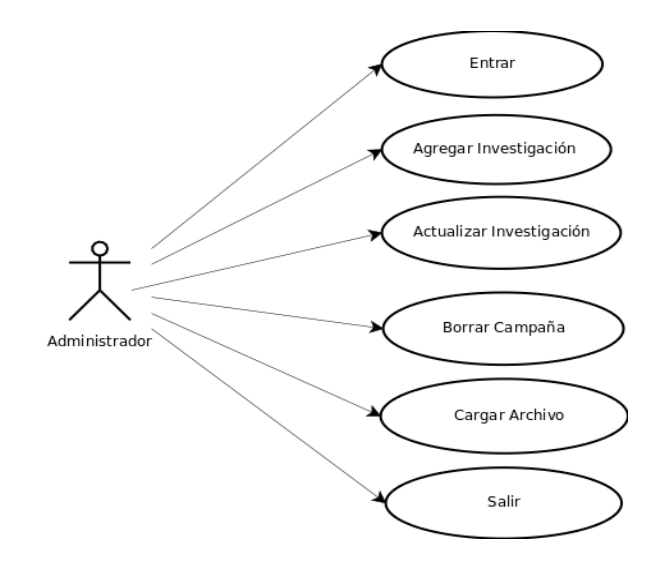

Figura 4. Casos de uso del Administrador.

La *figura 4* representa las diferentes funcionalidades de las cuales estará encargado el Administrador, quien tendrá privilegios para poder actualizar, insertar, borrar y cargar archivos con nueva información al sistema.

El gráfico muestra los casos de uso para el Administrador:

**Entrar:** El Administrador deberá proporcionar un nombre de usuario y una contraseña para validar que realmente se trate de un administrador.

Si el nombre de usuario y contraseña son válidos el administrador tendrá acceso a las distintas pantallas, para que éste pueda manipular los datos de su interés.

**Agregar Investigación**: Es una de las opciones principales del administrador, puede dar de alta nuevas investigaciones ya sea un proyecto o una campaña, es decir agregar todas las citas bibliográficas, ubicación geográfica en el mapa.

**Actualizar Investigación**: Todas las campañas hechas en el barco que estén capturadas en la base de datos del sistema, podrán ser actualizadas, ya que se podrá agregar información nueva.

**Borrar Campaña:** Cada proyecto contiene campañas, las cuales pueden ser borradas.

**Cargar Archivo**: Cada campaña tiene detalles que no son insertados en la base de datos al capturar alguna investigación, sin embargo estos detalles pueden aparecer en archivos de texto, imágenes, etc. que pueden ser cargados al servidor, por el administrador y así el usuario podrá descargar estos archivos.

### **2.4.2 Caso de uso del Usuario**

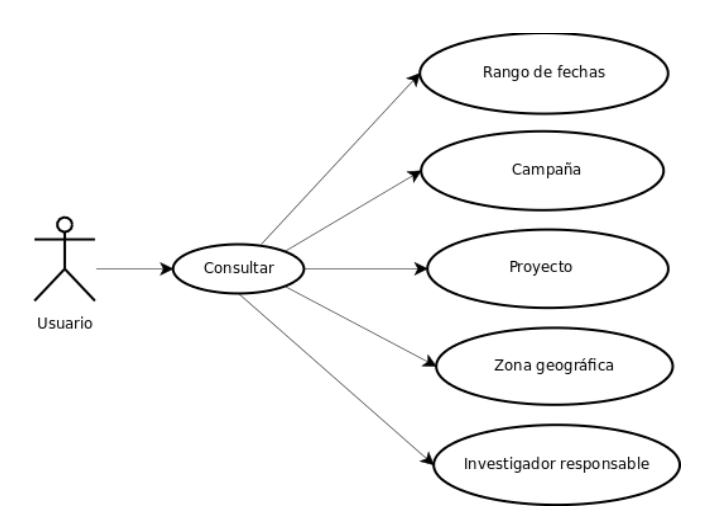

Figura 5. Caso de uso del Usuario.

El usuario puede consultar la información guardada en la base de datos del sistema, de distintas maneras: rango de fechas, campaña, proyecto, zona geográfica e investigador responsable.

### **2.5 Arquitectura del sistema**

El proyecto se divide principalmente en tres capas: la de almacenamiento, control e interfaz, esto permite tener un orden y mejor control en el manejo de archivos que componen al sistema.

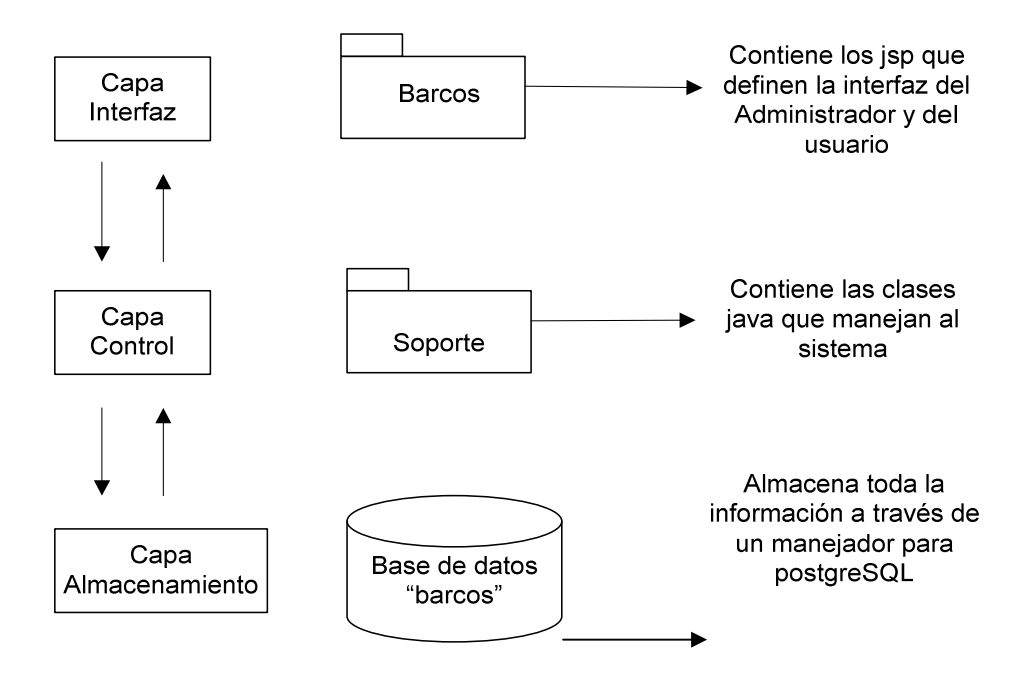

Figura 6. Arquitectura del sistema.

La *figura 6* muestra el tipo de archivos que contiene cada capa. La capa de almacenamiento contiene la base de datos, en este caso llamada "barcos", la de control almacena archivos que manejan el sistema, en general son clases java, y la capa de interfaz que no deja de tener importancia pues es la única visible al usuario, contiene archivos jsp y html.

# **2.5.1 Relación entre capas**

Cada una de las capas interactúa con su capa inmediata inferior o superior, el sistema no puede funcionar sin alguna de ellas, es decir la capa de almacenamiento no podría ser usada por la capa de interfaz si no existiera la capa intermedia de control que es la que comunica a ambas.

La capa de almacenamiento contiene una base de datos que es consultada o manipulada por clases almacenadas en la capa de control, pues proveen la información obtenida y formateada a la capa de interfaz dependiendo del tipo de operación solicitada.

### **2.6 Diagramas de secuencia**

En estos diagramas se muestran los elementos del sistema que interactúan para cada caso de uso.

### **2.6.1 Diagrama de secuencia del Administrador.** *Para entrar sistema*.

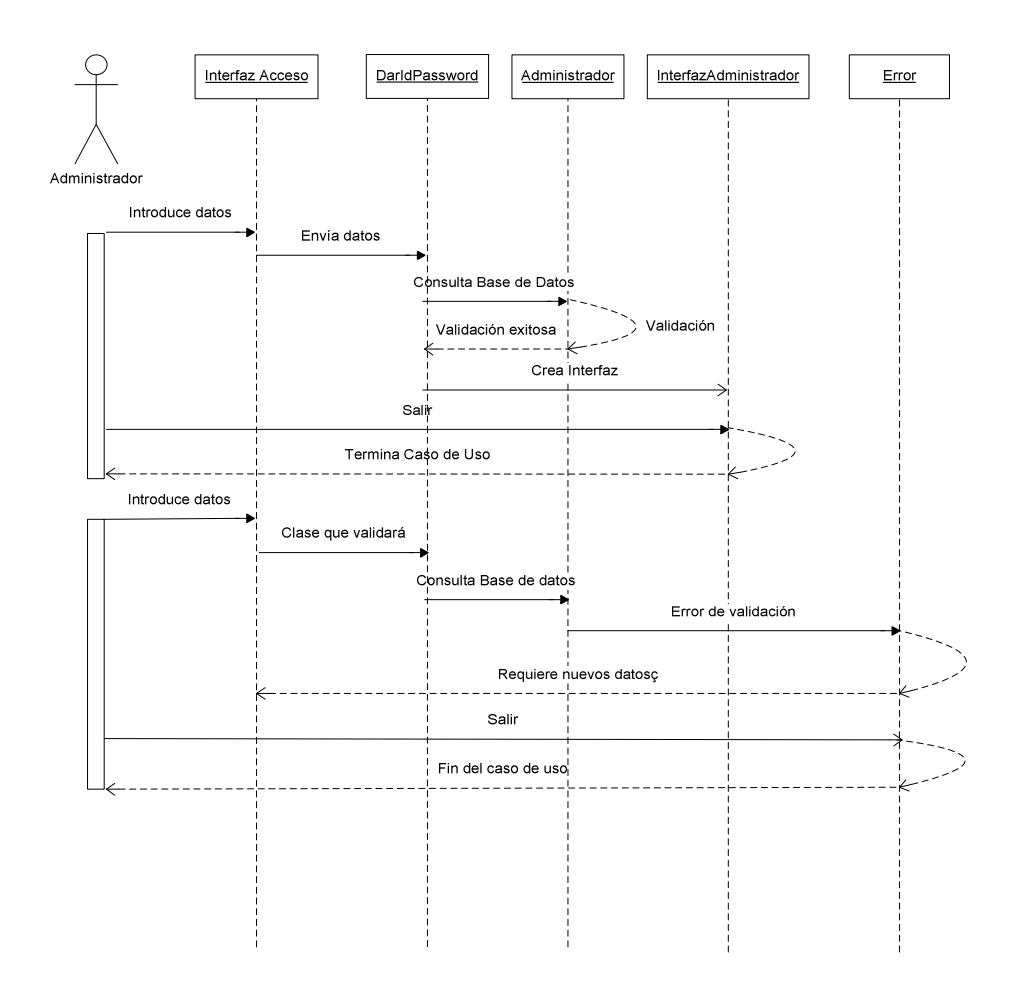

Figura 7. Entrar al sistema.

Esta es la parte del Administrador. La figura 7 describe lo siguiente: el administrador entra a la pantalla de autentificación donde introducirá el nombre de usuario y contraseña correspondiente, el sistema consultará a la base de datos para cerciorarse que los datos proporcionados por el usuario sean válidos, en el caso de que el usuario este registrado, es decir que los datos hayan sido localizados en la base, el administrador pasará a la pantalla correspondiente, en caso de que los datos proporcionados no se encuentren en la base, se despliega un mensaje de error en una pantalla.

# **2.6.2 Diagrama de secuencia del Administrador.** *Caso de uso Agregar*

*investigación (proyecto).* 

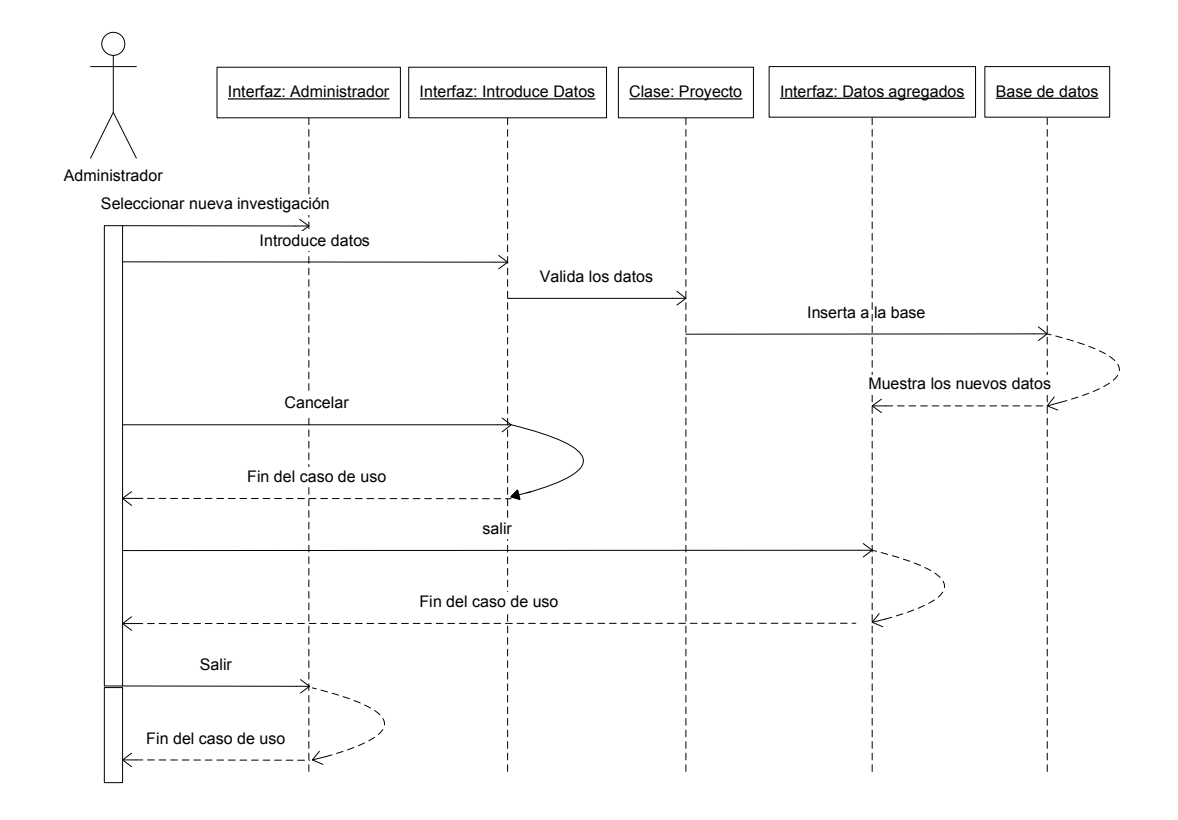

Figura 8. Agregar Proyecto.

Este caso de uso, el administrador puede agregar un nuevo *proyecto*, primero selecciona la opción de agregar, luego en la interfaz para introducir los datos, se llena el formulario, enviando los datos a la clase que valida y los inserta a la base datos.

En la interfaz de introducción de los datos, el usuario tiene la opción de cancelar el procedimiento, y al hacerlo termina el caso de uso.

En la interfaz del administrador y en la cual muestra los datos agregados, el usuario tiene la opción de salir y terminar con el caso de uso.

### **2.6.3 Diagrama de secuencia del Administrador.** *Caso de uso Agregar investigación (campaña).*

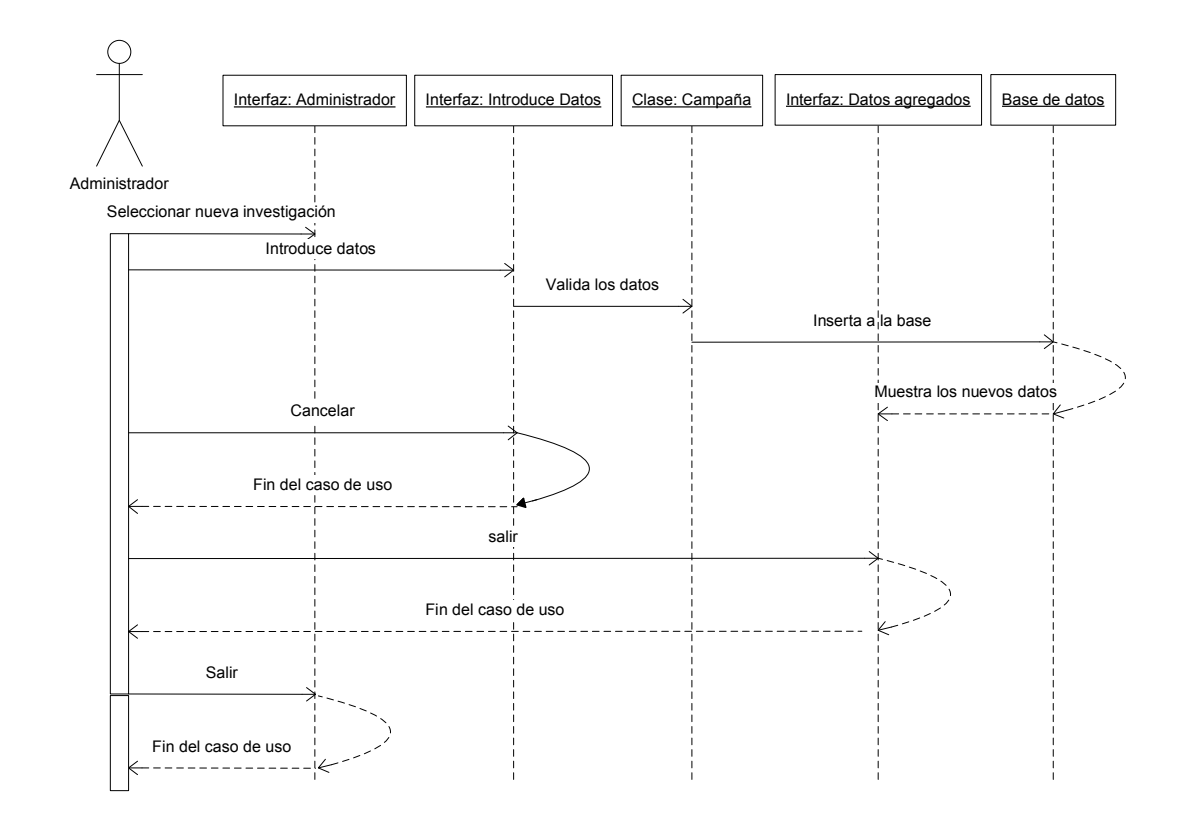

Figura 9. Agregar campaña.

Este caso de uso, el administrador puede agregar una nueva *campaña*, primero selecciona la opción de agregar, luego en la interfaz para introducir los datos, se llena el formulario, enviando los datos a la clase que valida y los inserta a la base datos.

En la interfaz de introducción de los datos, el usuario tiene la opción de cancelar el procedimiento, y al hacerlo termina el caso de uso.

En la interfaz del administrador y en la cual muestra los datos agregados, el usuario tiene la opción de salir y terminar con el caso de uso.

**2.6.3 Diagrama de secuencia del Administrador.** *Caso de uso Modificar información de las investigaciones.* 

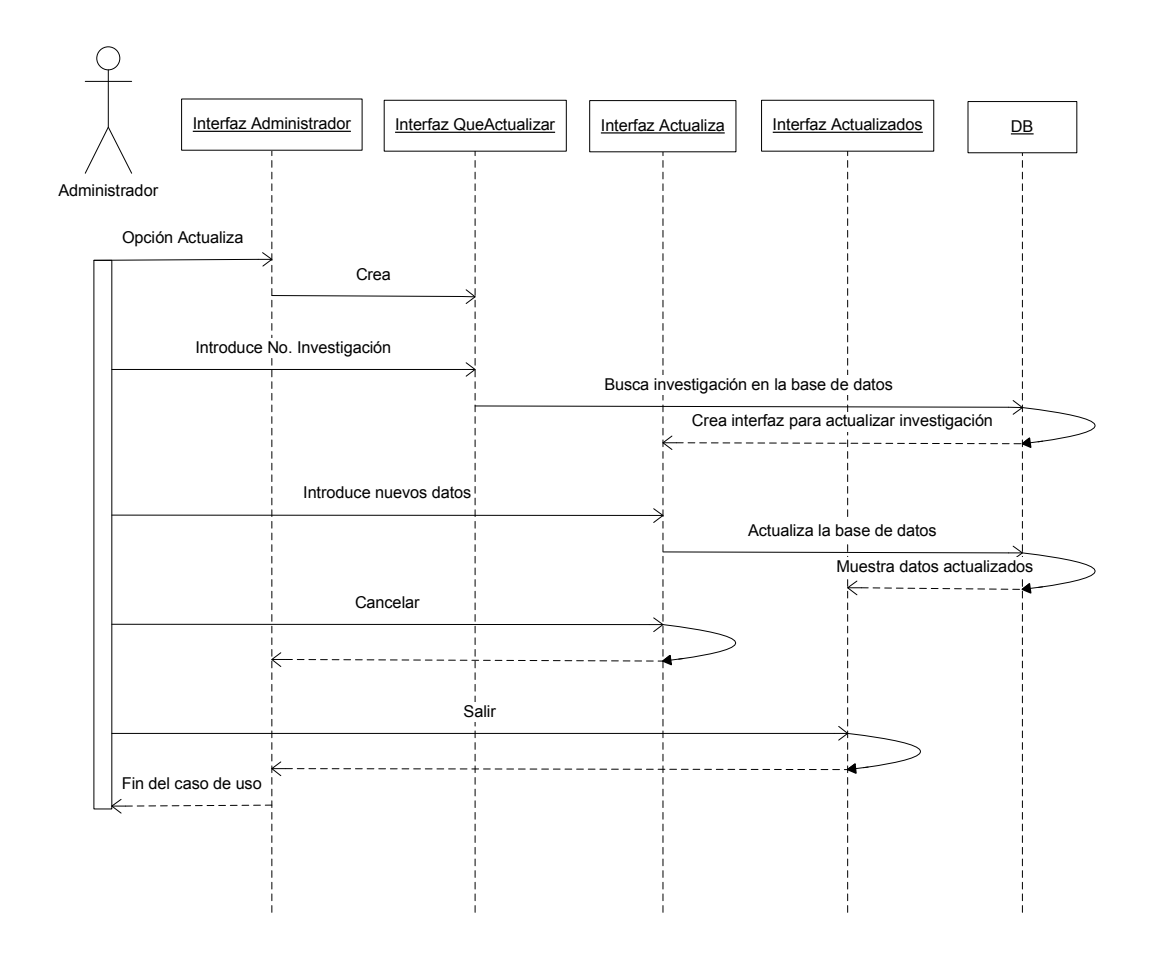

Figura 10. Modificar información.

En el caso de uso el administrador selecciona la opción de actualizar información de investigación (incluye proyecto y campaña), se le pide el nombre de investigación, es buscada en la base de datos y si lo encuentra, crea una interfaz con opciones para poder actualizar dichos datos, se actualiza la base de datos y se muestran los cambios en otra interfaz.

En la interfaz para actualizar el registro de la investigación deseada en la base de datos, tiene la opción de cancelar, seleccionada esa opción termina el caso de uso.

En la interfaz que muestra los datos actualizados en la base de datos, tiene la opción de salir, si es seleccionada finaliza el caso de uso.

**2.6.4 Diagrama de secuencia del Administrador.** *Caso de uso Borrar campaña.* 

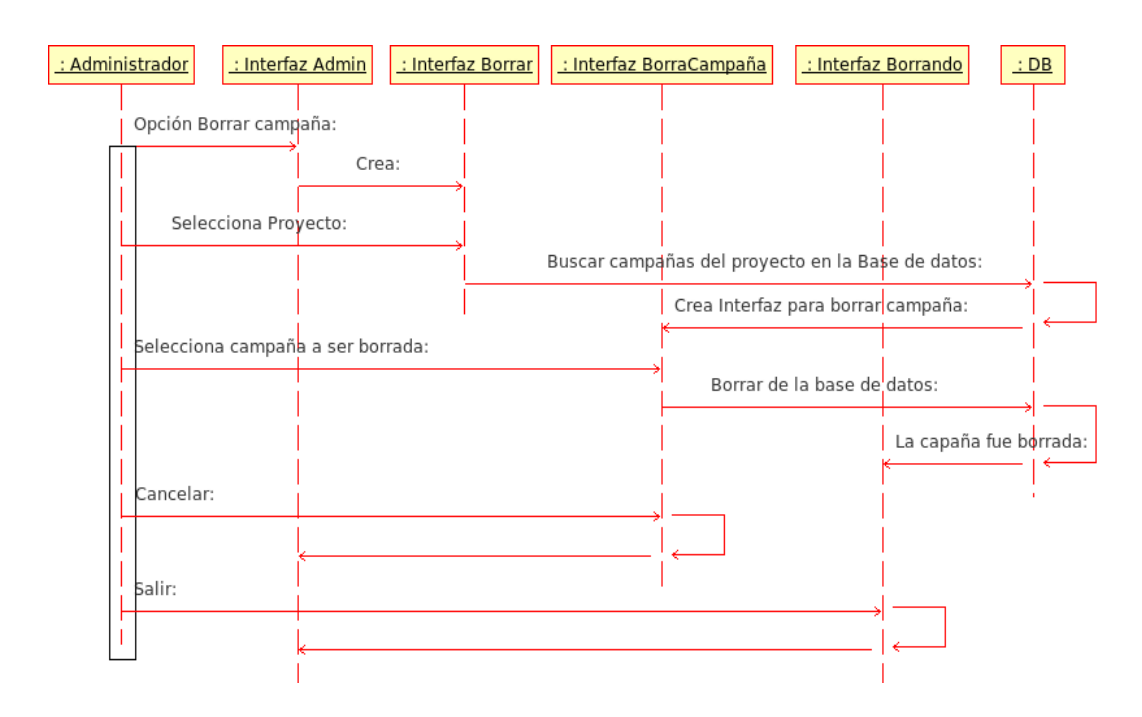

Figura 11. Borrar campaña.

En el caso de uso el administrador selecciona la opción de Borrar campaña, se le pide el nombre del proyecto, el sistema busca en la base de datos las campañas que pertenecen a dicho proyecto, se crea una interfaz con las campañas, selecciona una se borra de la base de datos.

En la interfaz para borrar campaña, tiene la opción de cancelar, seleccionada esa opción termina el caso de uso.

En la interfaz que indica que la campaña fue eliminada de la base de datos, tiene la opción de salir, si es seleccionada finaliza el caso de uso.

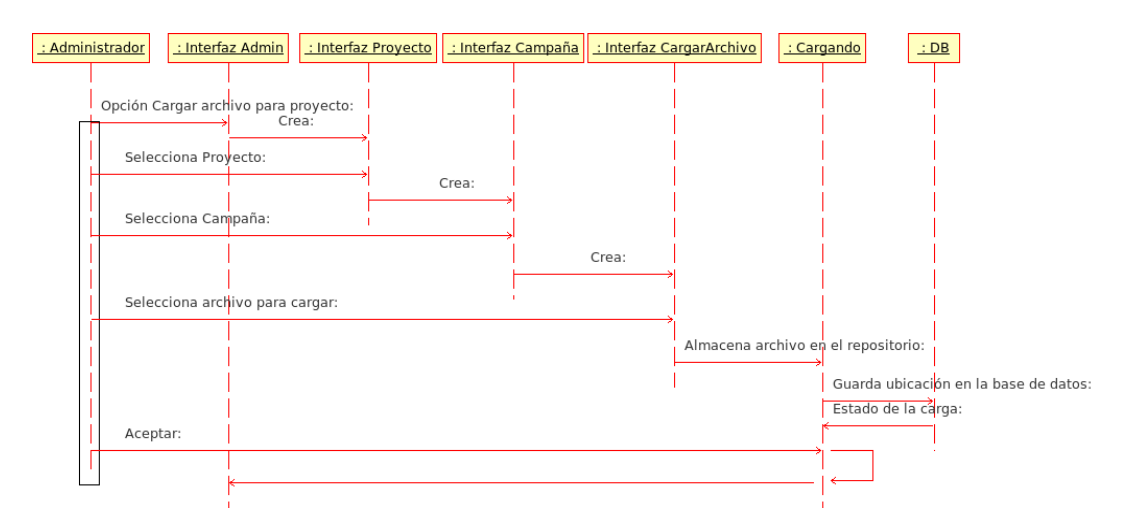

### **2.6.5 Diagrama de secuencia del Administrador.** *Caso de uso Cargar archivo.*

Figura 12. Cargar Archivo.

En el caso de uso el administrador selecciona la opción de Cargar archivo, se le pide el nombre del proyecto, y después el nombre de la campaña, entonces el sistema crea una interfaz para cargar el archivo, una vez seleccionado este último, el sistema lo carga a un repositorio e inserta a la base de datos su ubicación.

En la interfaz donde se indica el estado de carga, es decir si el archivo se cargo o no, hay una opción de aceptar, ésta regresa a la interfaz del administrador.

# **2.7 Diagrama de la base de datos**

El diagrama muestra las tablas contenidas en la base de datos de la aplicación, cada una de ellas con sus respectivos campos así como la relación existente.

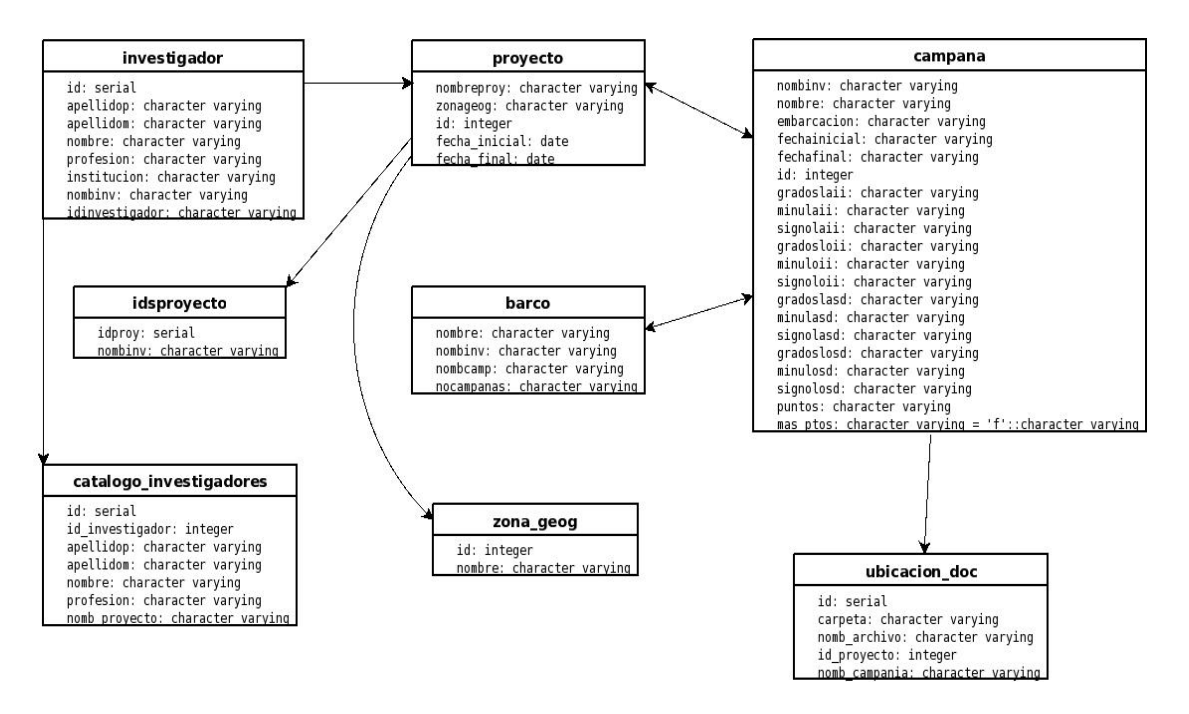

Figura 13. Modelado de la base de datos.

El tipo de datos que contiene cada tabla son:

**Investigador**. En esta tabla guardamos los datos de los investigadores a cargo de un proyecto o campaña, además son administradores.

**Proyecto**. Aquí se guarda todo lo referente a un proyecto, tal como nombre, la zona geográfica y fechas.

**Campaña**. La campaña se relaciona en gran medida la tabla de proyecto, pues guarda los datos que detallan cada una de las investigaciones que se hacen en determinado proyecto, estos datos son, nombre de la campaña, rango de fechas, y coordenadas.

**IdsProyecto**. Esta tabla guarda un catalogo de todos los proyecto existentes.

**Barco**. Esta tabla se relaciona con las campañas ya que estas se realizan en embarcaciones, entonces deben de registrarse éstas últimas.

**Catálogo\_investigadores**. Guarda los datos de todos los investigadores registrados.

**Zona\_geog**. Es un catálogo que contiene datos de las zonas geográficas marítimas.

**Ubicacion\_doc**. Guarda los nombres de los archivos que son cargados a alguna campaña, así como la ubicación en el servidor.

### **2.8 Tablas de la base de datos**

#### **Table: barco**

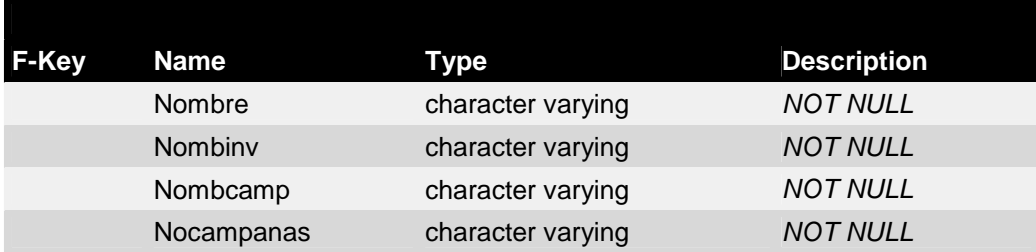

#### **Table: campana**

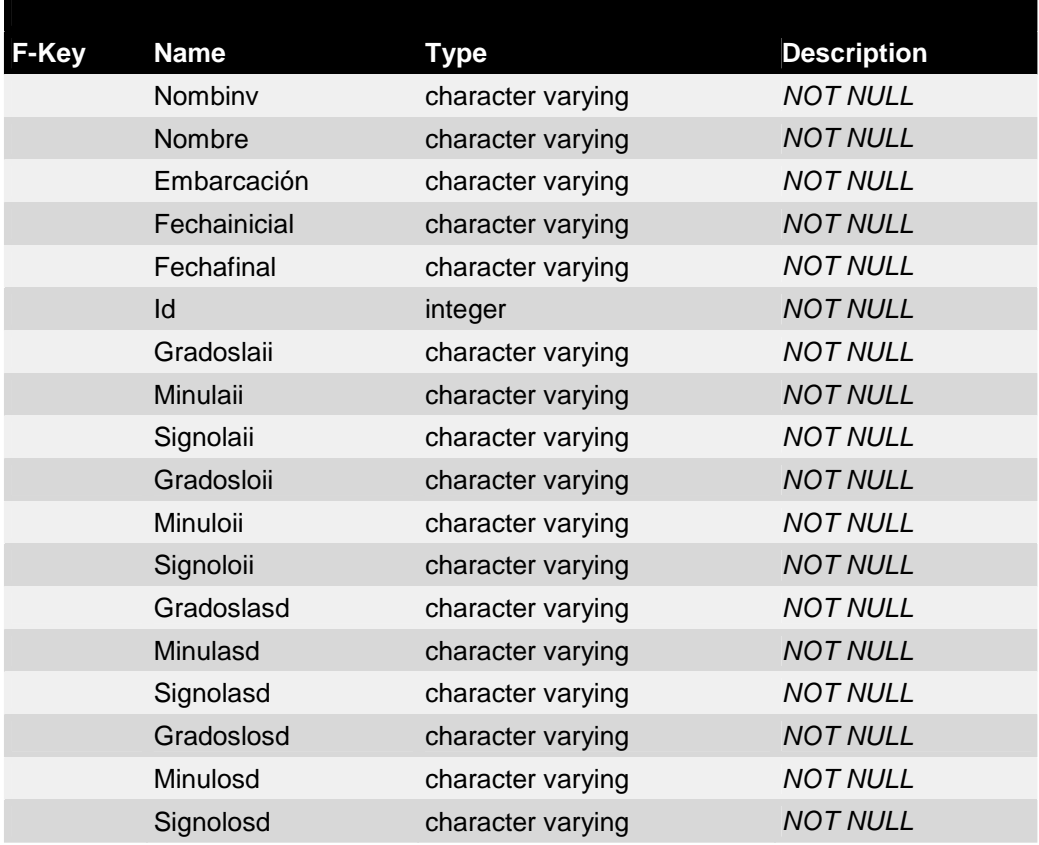

### **Table: catalogo\_investigadores**

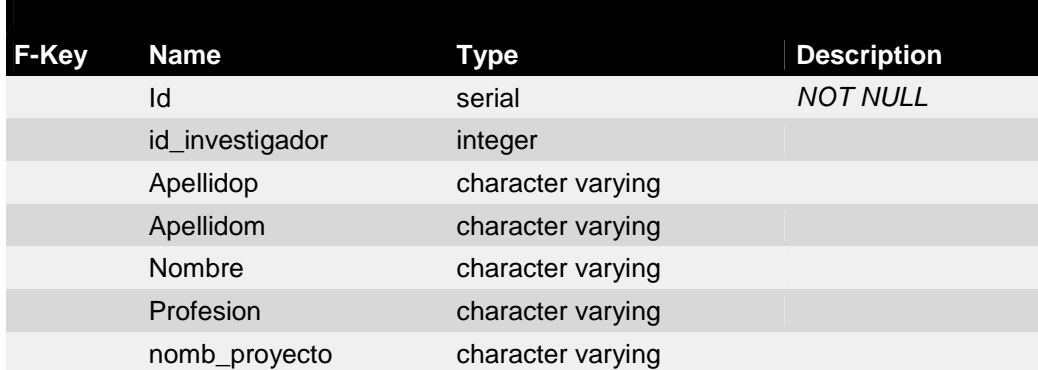

# **Table: idsproyecto**

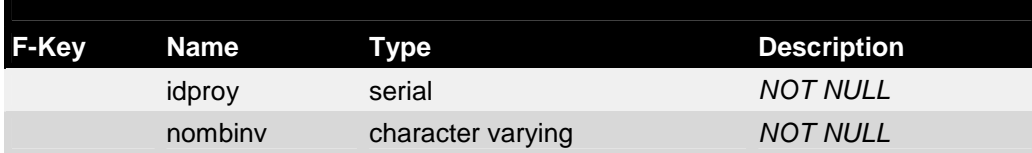

### **Table: investigador**

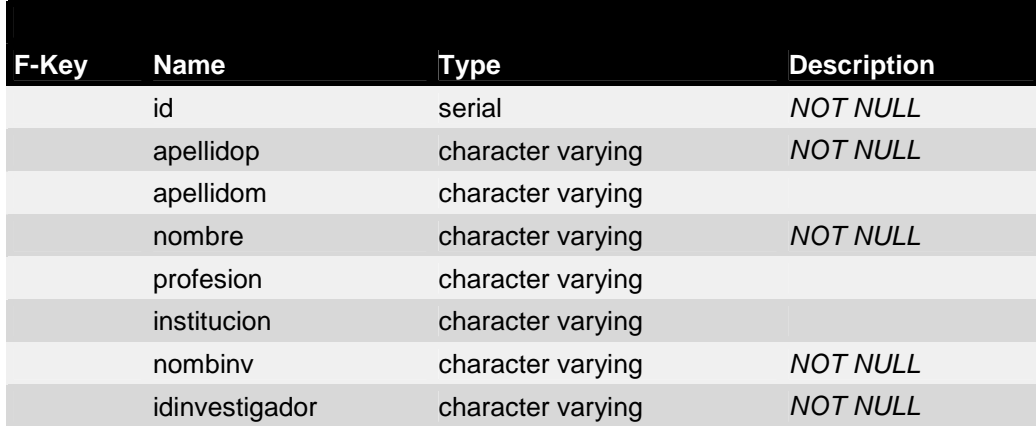

### **Table: proyecto**

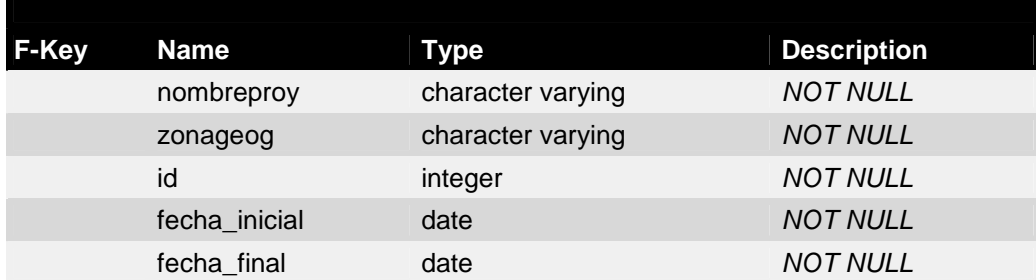

#### **Table: ubicacion\_doc**

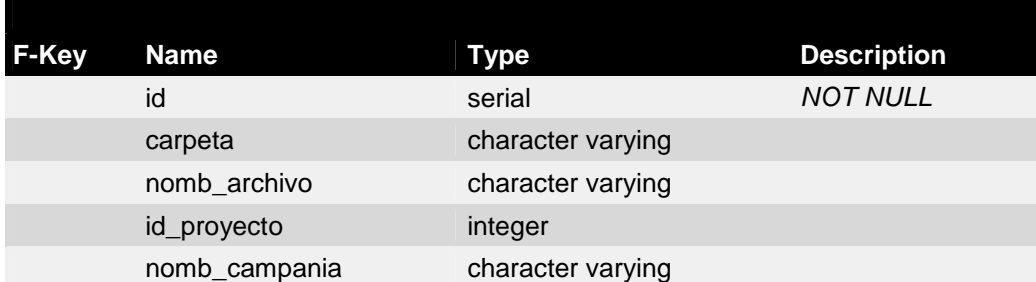

#### **Table: zona\_geog**

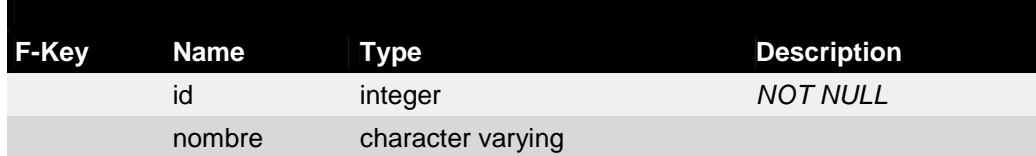

### **2.9 Diseño.**

El diseño del sistema basado en un servidor de datos y un cliente, el servidor de datos, como ya se mencionó en la sección 2.5, se encuentra en la capa de control, encargada de recibir distintos tipos de peticiones del cliente y la base de datos el cual se ubica en la capa de interfaz y de datos respectivamente.

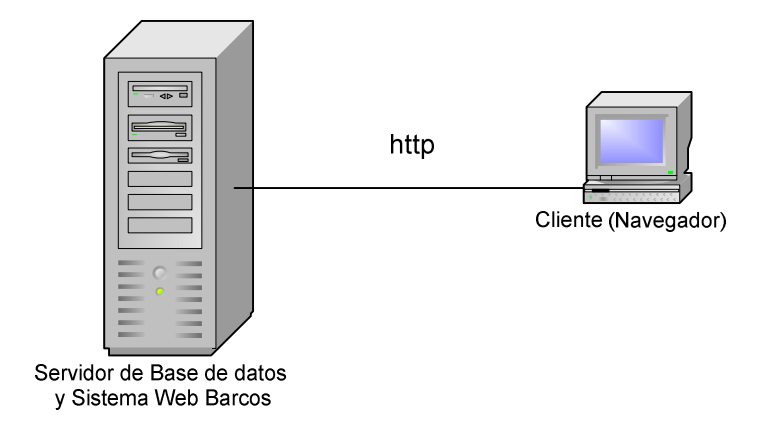

Figura 14. Diseño del sistema.

Como se ve en la *figura 14* el servidor es el mediador entre el cliente y el contenedor de la base de datos, pues es quien recibe todas las peticiones hechas por el cliente, las formatea y las manda a la base de datos, a su vez esta regresa algún tipo de resultado al mediador, este lo vuelve a formatear y regresa esa información al cliente, quien la presenta al usuario.

Físicamente el diagrama se distribuye como muestra la *figura 15*.

### **2.9.1 Paquetes de la aplicación**

El sistema está dividido en capas, el contenido de éstas son paquetes, lo cuales están almacenados en cada capa según las características de su contenido.

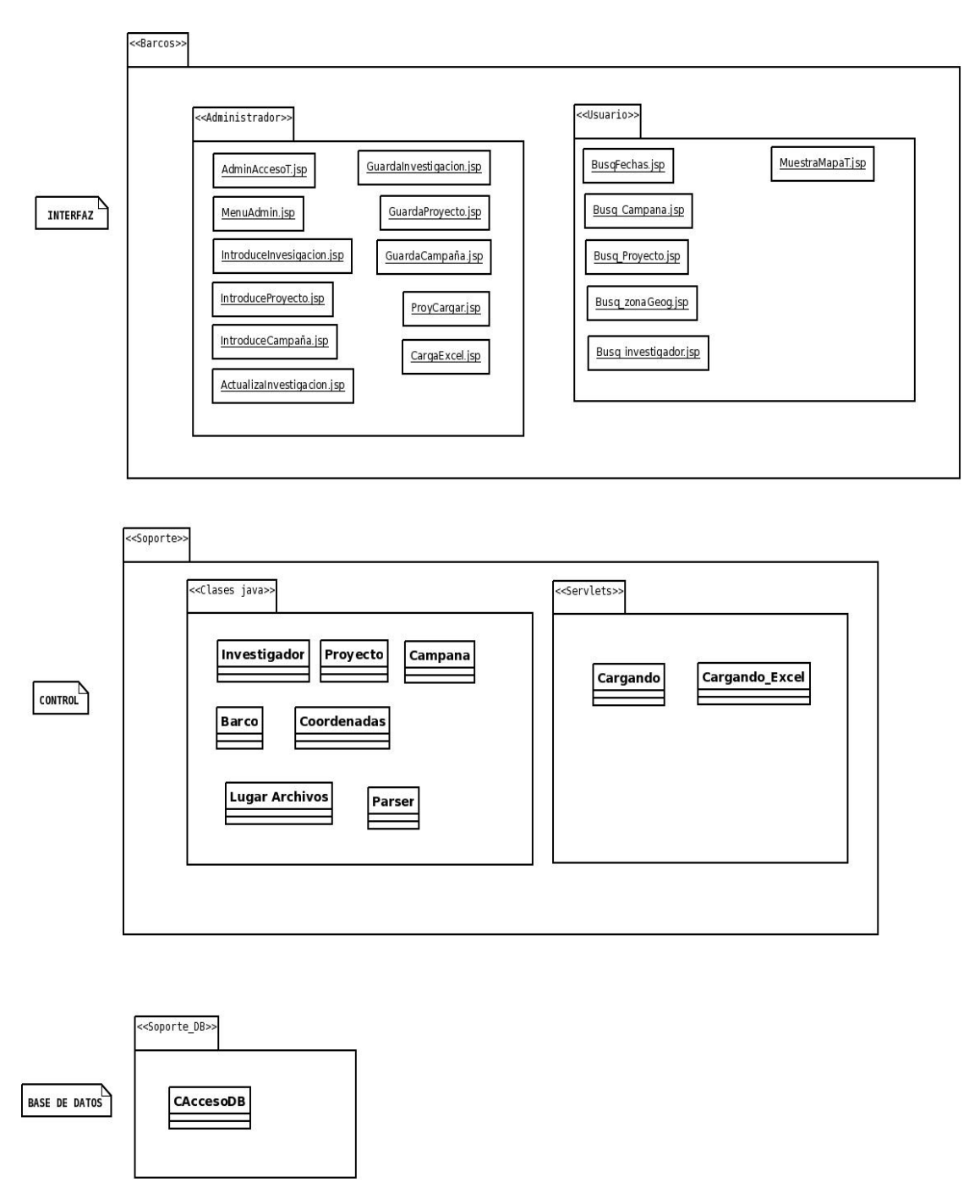

Figura 15. Paquetes de la aplicación.

La *figura 15* muestra los nombres de las clases y paquetes contenidos en cada una de las capas.

# **CAPITULO 3**

## **DESCRIPCIÓN DE LAS HERRAMIENTAS TECNOLÓGICAS UTILIZADAS**

### **3.1 Google Map**

Este es un servicio de Google, el cual proporciona un API, para poder mostrar información a través de la web, está es publicada por medio de mapas gráficos basados en la aplicación "Google Earth". Para poder usar estos mapas, se debe limitar a las condiciones que describe la página.

Esta API es libre, solo siguiendo algunos pasos se obtiene una llave con la cual se puede publicar mapas con la información propia desde un URL que se le proporciona.

### **3.1.1. Pasos para obtener una llave y usar el api**.

El primer requisito necesario, es tener una cuenta de correo en gmail.

Entrar a la página "http://code.google.com/apis/maps/signup.html".

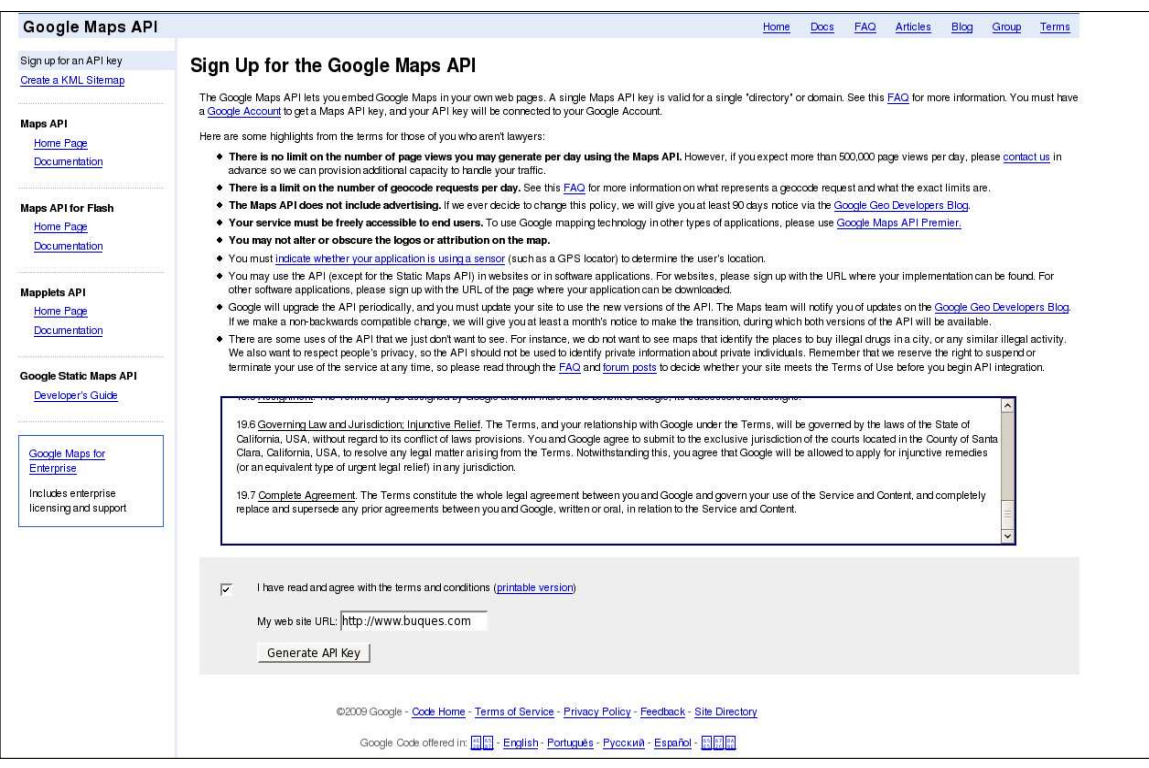

Figura 16. Términos de uso.

En la *Figura 16* se muestra la página que contiene los términos de uso para acceder al API, los cuales se deben aceptar, además el URL de la página web en la cual se quiere publicar los mapas. Al oprimir el botón para obtener la llave de acceso, conducirá a otra página con los datos deseados.

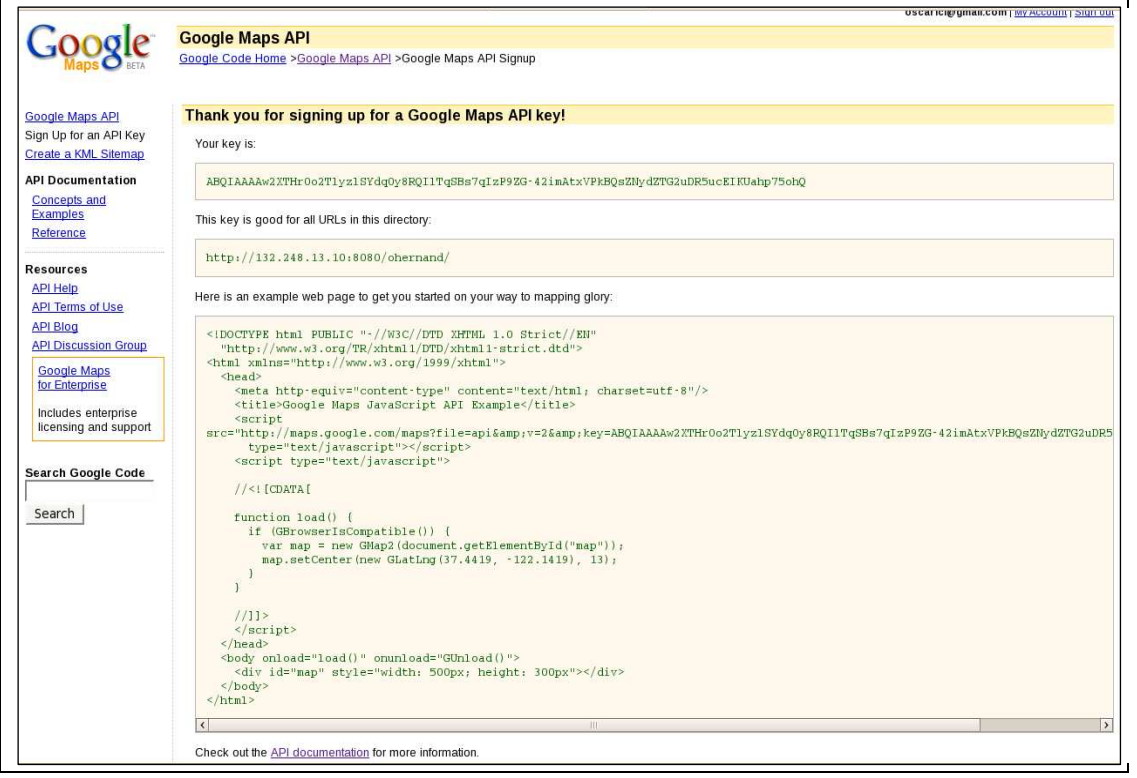

Figura 17. API key.

En la *figura 17* muestra una página con los datos necesarios para hacer uso del API. La llave de acceso, el URL donde serán publicados los mapas gráficos, y un ejemplo del código HTML que se debe añadir a la página web para poder mostrar el mapa en Internet.

La página proporciona una liga para acceder a la documentación del API **(http://code.google.com/apis/maps/documentation/),** ya que se tiene la posibilidad de manipular algunas funciones establecidas con el lenguaje javaScript.

## **3.2 Apache Tomcat**

Apache Tomcat (también llamado **Jakarta Tomcat** o **Apache Tomcat)** es un servidor web libre con soporte para servlets y JSPs. Incluye el compilador Jasper, que compila JSPs convirtiéndolos en servlets. Es una implementación de las tecnologías Java Servlet y JavaServer Pages. Las especificaciones Java Servlet y JavaServer Pages son desarrolladas bajo el Java Community Process.

Apache Tomcat se desarrolla en un entorno abierto y participativo, publicado bajo la licencia Apache Software.

Dado que Apache Tomcat fue escrito en Java, funciona en cualquier sistema operativo que disponga de la máquina virtual Java.

### **3.2.1. Instalación.**

A continuación se muestra la instalación de Apache Tomcat.

Instalación en el sistema operativo Linux.

- − Tener instalada una version reciente de java, en este caso se cuenta con la versión JDK 1.6.x.
- − Descargar de la página http://tomcat.apache.org/, la distribución binaria de Apache Tomcat para instalar "apache-tomcat-6.0.x.zip".
- − Descomprimir el archivo .zip con el comando "unzip apache-tomcat-6.0.x.zip" dentro de la carpeta en la cual se desee instalar (se recomienda /usr/local/ ).
- − Quedará una carpeta de la siguiente manera: /usr/local/apache-tomcat-6.0.x.
- − Configurar el archivo /etc/profile agregando estas líneas :

 CATALINA\_HOME=/usr/local/apache-tomcat-6.0.x export CATALINA\_HOME

- − En el directorio /usr/local/apache-tomcat-6.0.x/bin/ asignar permisos a los archivos de ejecución .sh con el comando "chmod 755 \*.sh".
- − Ejecutar el siguiente comando "/usr/local/apache-tomcat-6.0.x/bin/startup.sh" el cual inicia el servidor Apache-Tomcat.

 [user@localhost ~]# /usr/local/apache-tomcat-6.0.x/bin/startup.sh Using CATALINA\_BASE: /usr/local/ apache-tomcat-6.0.x Using CATALINA\_HOME: /usr/local/ apache-tomcat-6.0.x Using CATALINA\_TMPDIR: /usr/local/apache-tomcat-6.0.x/temp Using JRE HOME: /opt/jdk1.6.x.

− Comprobar la instalación abriendo en un navegador la dirección "http://localhost:8080", en donde se mostrará la página de inicio de Apache Tomcat.

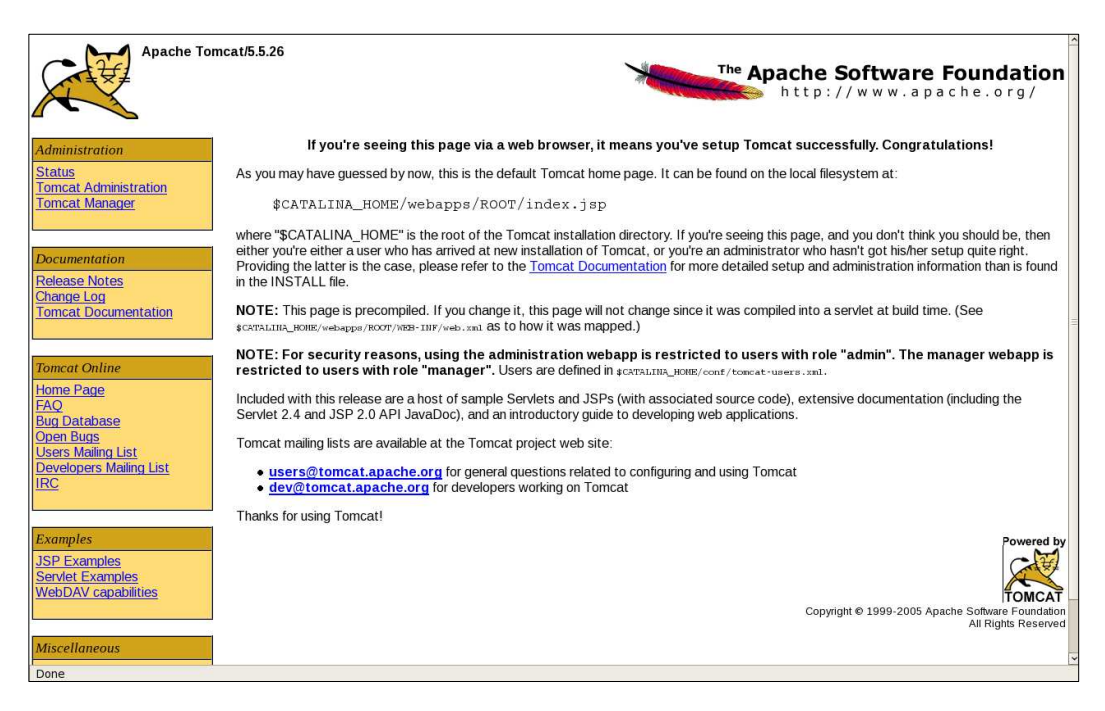

Figura 18. Página de inicio de Apache Tomcat.

### **3.2.2. Estructura de directorios**

La jerarquía de directorios de instalación de Tomcat incluye:

**bin** - arranque, cierre, y otros scripts y ejecutables **common** - clases comunes que pueden utilizar Catalina y las aplicaciones web **conf** - ficheros XML y los correspondientes DTD para la configuración de Tomcat **logs** - logs de Catalina y de las aplicaciones **server** - clases utilizadas solamente por Catalina **shared** - clases compartidas por todas las aplicaciones web **webapps** - directorio que contiene las aplicaciones web **work** - almacenamiento temporal de ficheros y directorios

### **3.3 Java**

Java (Sun), una tecnología desarrollada por Sun Microsystems para aplicaciones software independiente de la plataforma, que engloba:

- Lenguaje de programación Java, un lenguaje de programación de alto nivel, orientado a objetos.
- API Java provista por los creadores, proporciona a los programadores un entorno de desarrollo completo, así como una infraestructura.
- Máquina Virtual de Java (JVM), la máquina virtual que ejecuta bytecode de Java. También se refiere a la parte de la plataforma Java que se ejecuta en la PC, el entorno en tiempo de ejecución de Java (JRE, Java Rutime Enviroment).

## **3.3.1. Instalación.**

- − Descargar el archivo binario de instalación "jdk-6<version>-linux-i586.bin" en la página "http://java.com/en/".
- − En una terminal de linux escribir el comando "su -" y posteriormente el password para entrar como usuario root.
- − Crear un directorio en donde será instalado el software, copiar el archivo de instalación y moverse ahí, ej. /usr/java /.
- − Cambiar los permisos al archivo descargado con el comando "chmod a+x jdk-6<version>-linux-i586.bin".
- − Ejecutar el archivo de instalación "./jdk-6<version>-linux-i586.bin".
- − Java será instalado en un directorio llamado jdk-6<version>.
- − Configurar el archivo /etc/profile. Agregar las siguientes líneas con la ruta donde esta instalado java.

export JAVA\_HOME=/usr/java/jdk-6<version> export PATH=\$JAVA\_HOME/bin:\$PATH

Reiniciar el equipo y checar si la instalación tuvo éxito tecleando el comando "javac", si se obtiene una salida como la siguiente:

"Usage: javac <options> <source files>", entonces java esta instalado correctamente.

### **3.4 JavaServer Pages (JSP)**

Es una tecnología Java que permite generar contenido dinámico para web, en forma de documentos HTML, XML o de otro tipo.

Esta tecnología es un desarrollo de la compañía Sun Microsystems. Las JSP's permiten la utilización de código Java mediante scripts. Además es posible utilizar algunas acciones JSP predefinidas mediante etiquetas. Estas etiquetas pueden ser enriquecidas mediante la utilización de Bibliotecas de Etiquetas (TagLibs o Tag Libraries) externas e incluso personalizadas.

### **3.5 Servlets**

Son objetos que corren dentro del contexto de un contenedor de servlets y extienden su funcionalidad. También podrían correr dentro de un servidor de aplicaciones que además de contenedor para servlet tendrá contenedor para objetos más avanzados como son los EJB (Tomcat sólo es un contenedor de servlets).

La palabra servlet deriva de otra anterior, applet, que se refería a pequeños programas escritos en Java que se ejecutan en el contexto de un navegador web. Por contraposición, un servlet es un programa que se ejecuta en un servidor.

El uso más común de los servlets es generar páginas web de forma dinámica a partir de los parámetros de la petición que envíe el navegador web.

## **3.6 PostgreSQL**

PostgreSQL es un servidor de base de datos objeto relacional libre, liberado bajo la licencia BSD. Como muchos otros proyectos open source, el desarrollo de PostgreSQL no es manejado por una sola compañía sino que es dirigido por una comunidad de desarrolladores y organizaciones comerciales las cuales trabajan en su desarrollo, dicha comunidad es denominada el PGDG (PostgreSQL Global Development Group).

Tiene mas de 15 años de desarrollo activo y una arquitectira que han provado tener una fuerte reputación por su fiabilidad, integridad de datos, y disponibilidad. Corre en los mejores sistemas operativos, incluyendo Linux, UNIX y Windows. Tiene soporte completo para llaves foráneas, joins, vistas, triggers, y procedimientos almacenados. Incluye tipos de datos, INTEGER, NUMERIC, BOOLEAN, CHAR, VARCHAR, DATE, INTERVAL, y TIMESTAMP. Tambien soporta almacenamiento de objetos binarios, incluye imagenes, sonidos, o video. Tiene interfaces de programación nativa para C/C++, Java, .Net, Perl, Python, Ryby, Tcl, OBDC, entre otros y documentación.

# **CAPITULO 4.**

# **MANUAL DEL SISTEMA**

### **4.1 Administrador.**

El administrador es una persona autorizada para poder efectuar cierto tipo de operaciones al sistema, tales como:

- *Agregar nuevos proyectos.*
- *Agregar nuevas campañas.*
- *Borrar campañas.*
- *Modificar registros.*
- *Cargar archivos con información acerca de un proyecto*.

### **Página de acceso**.

El administrador tendrá una "Contraseña" la cual le será proporcionada, ya que al ingresarlo a la base de datos, se asignará uno propio.

En esta primera página se le pedirá la "Contraseña", ingresarlo y oprimir el botón de "ACEPTAR"

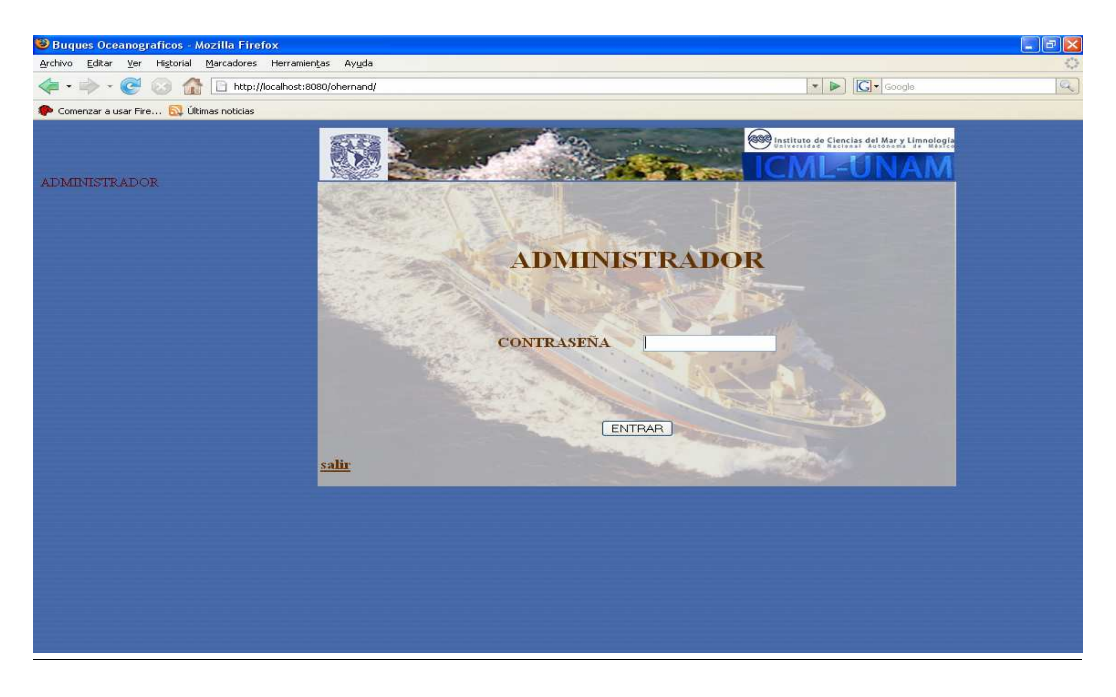

Figura 19. Proporcionar contraseña.

Si la "Contraseña" es correcta, ingresará al menú principal del ADMINISTRADOR.

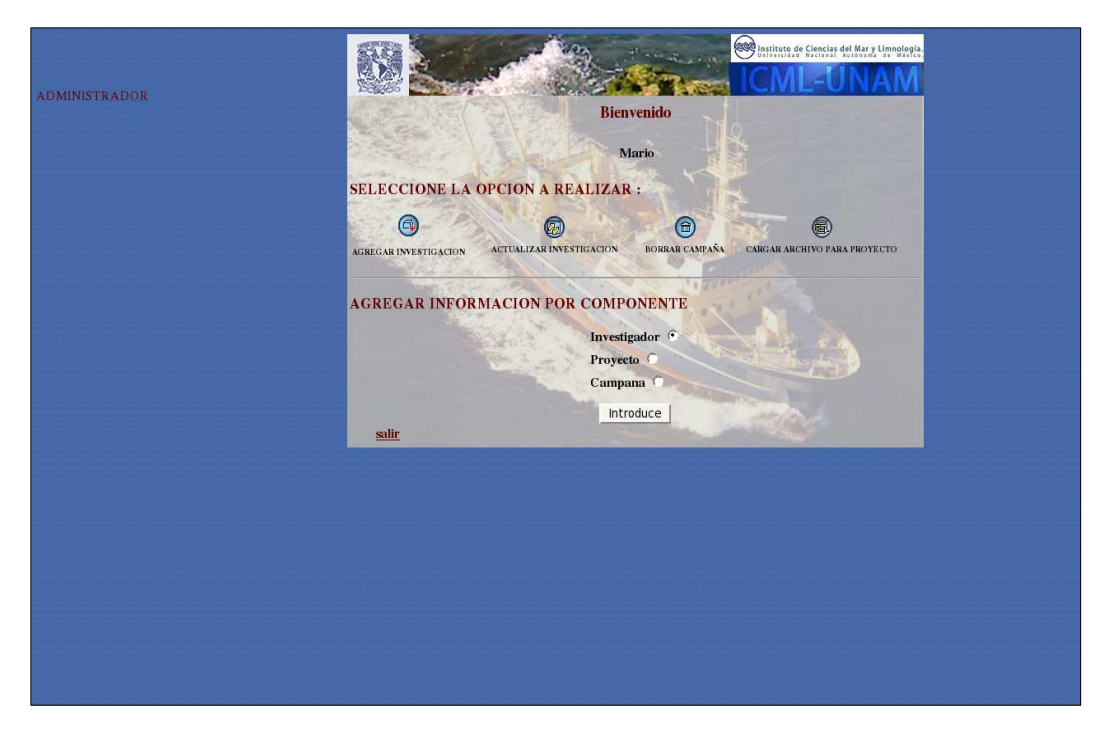

Figura 20. Menú de administrador.

El menú principal del administrador consta de las siguientes opciones:

- *Actualizar información de investigación*
- *Agregar nueva investigación*
- *Borrar campaña*
- *Cargar archivo para proyecto*
- *Agregar información por componente.*

En esta última opción se puede agregar información a la base de datos de forma separada, ya sea por investigador, proyecto ó campaña.

Seleccione alguna de las opciones del menú.

## **Actualizar información de investigación**

Primero aparecerá una lista de los proyectos, de los cuales se debe seleccionar el deseado.

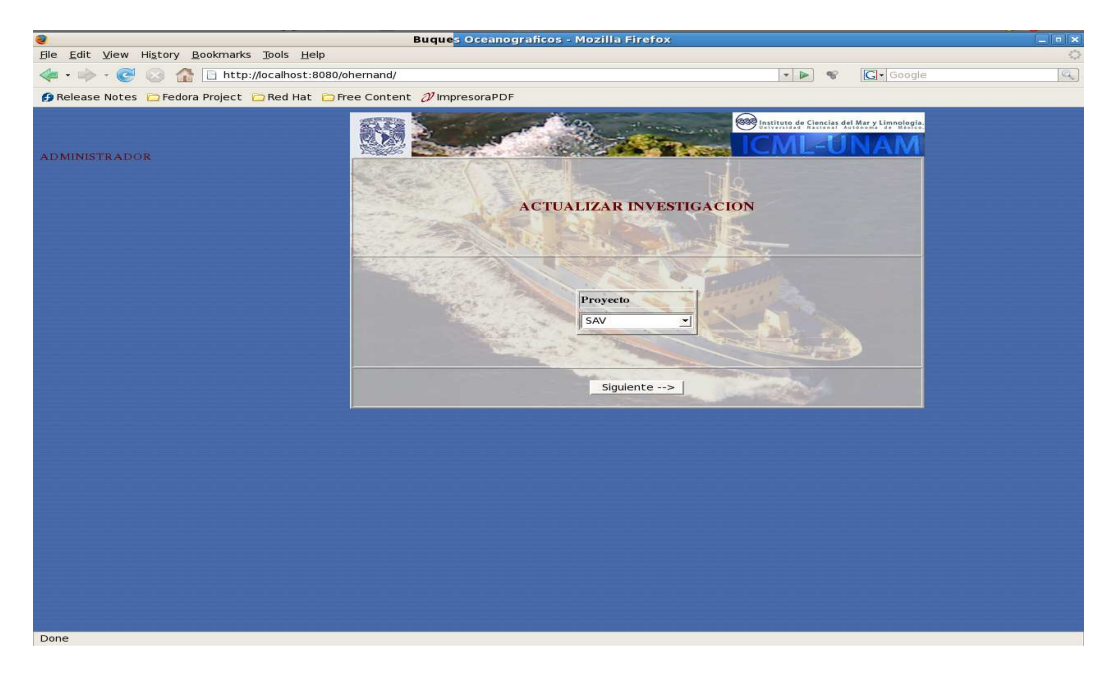

Figura 21. Selección de proyecto.

Oprimir el botón de siguiente.

Si existen campañas relacionadas con ese proyecto, en la siguiente pantalla mostrará una lista de éstas, si no el sistema lo indicará.

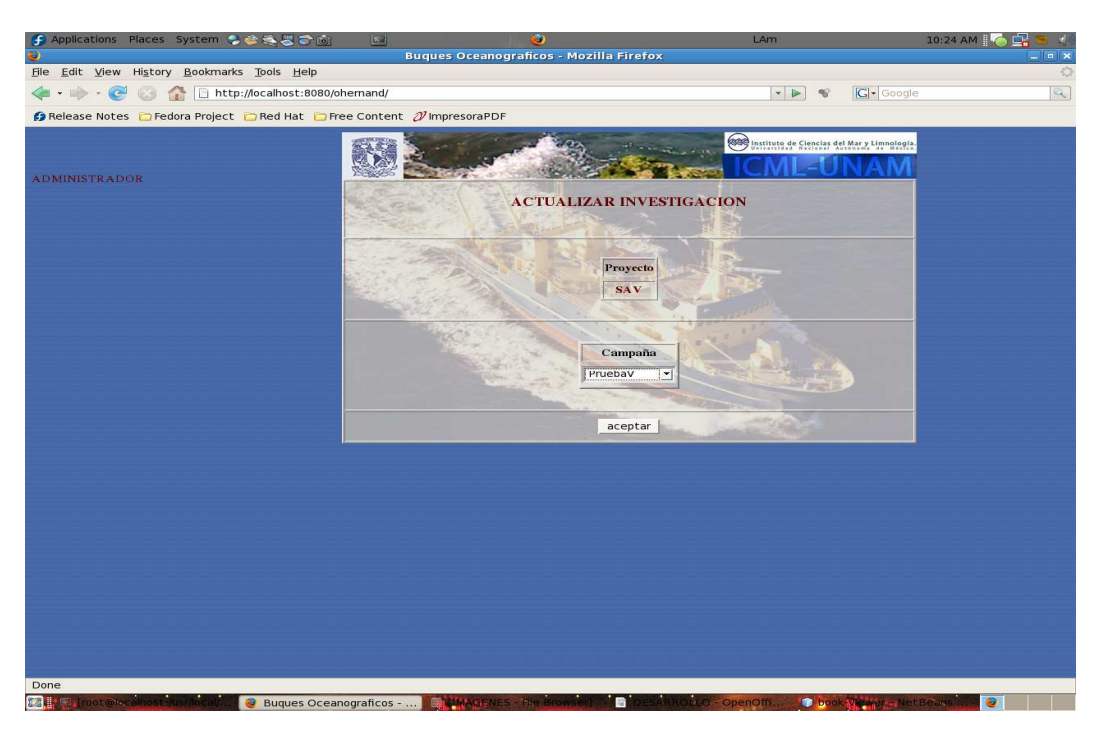

Figura 22. Seleccionar campaña.

Una vez seleccionada la campaña oprimir el botón de aceptar y aparecerá la pantalla con la información acerca de la investigación que puede ser modificada. Incluyendo una liga

para poder modificar algún archivo excel que haya cargado anteriormente a esta investigación.

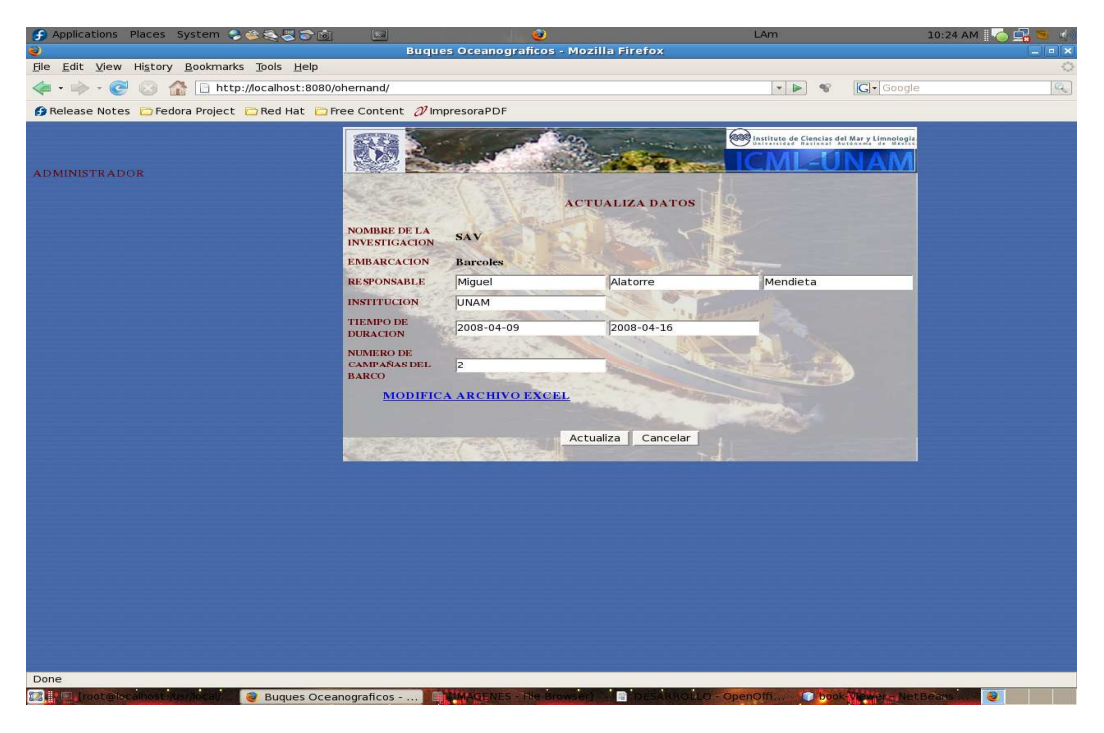

Figura 23. Corregir datos.

Al terminar de hacer los cambios en la pantalla, hay dos opciones: Actualiza ó Cancela. Al oprimir Actualiza, se mostrará una pantalla con los campos ya actualizados.

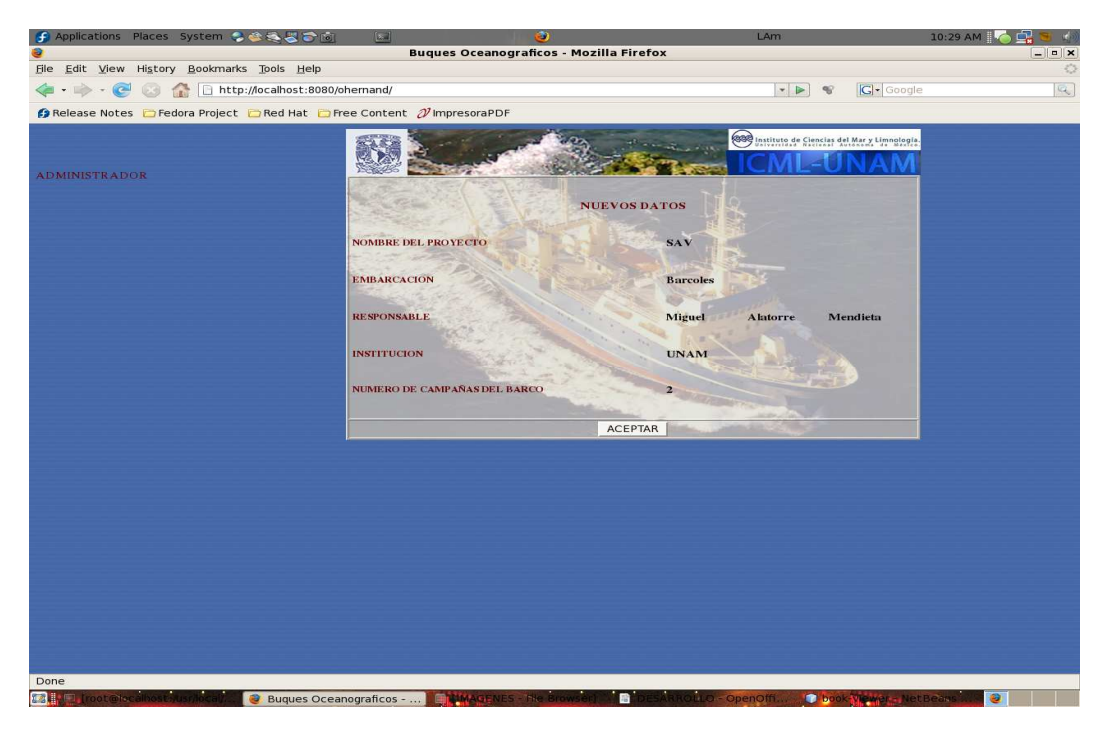

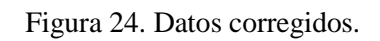

Al oprimir cancelar, regresará al menú del Administrador.

# **Agregar nueva investigación**

Esta sección consta de todos los formularios necesarios para agregar una investigación completa, éstos son :

- *Agrega investigador,*
- *Agrega proyecto,*
- *Agrega campaña,*

y serán llenados consecutivamente.

En el menú del administrador, seleccionar la opción "Agrega investigación", pasando a la siguiente pantalla en la cual se agrega el investigador.

**Buques Oce** File Edit View History Bookmarks Tools Help  $\blacktriangleright$   $\cdot \blacktriangleright$   $\cdot \in$   $\Box$  http://localhost:8080/ohernand/  $\overline{c_1}$ Release Notes MGmail - (no subject)... **C** Fedora Project C Red Hat C Free Content 2 ImpresoraPDF ● Disable · & Cookies · ■CSS · ■ Forms · ■ Images · ● Information · © Miscellaneous · ● Outline · \*\*\* Resize · ● Tools · A View Source · ● Options **Buques Oceanograficos <b>B** D DSPACE UNIBIO: Home M Gmail - hola - oscarfci@gm... D DSPACE UNIBIO: Resumen Manual so **1999** Instituto de Ciencias del Mary Lim **STARTE ICMI TIN AM AGREGA INVESTIGADOR** \* NOMBRE \* APELLIDO PATERNO APELLIDO MATERNO PROFESION \* INSTITUCIO \* NOMBRE DEL PROYECTO \* CONTRASENA \* Dato requerido SIGUIENTE

- Agrega Investigador

Figura 25. Agrega datos del investigador.

La información solicitada son datos del investigador, algunos no son obligatorios, solo los indicados con asterisco (\*). Una vez llenos los datos necesarios, oprimir el botón "SIGUIENTE". Se mostrará una pantalla para agregar el proyecto asociado al investigador.

- Agrega proyecto

La información solicitada son datos del proyecto del que este a cargo el investigador, aquí el administrador solo tendrá que seleccionar los datos solicitados (zona geográfica y periodo de tiempo).

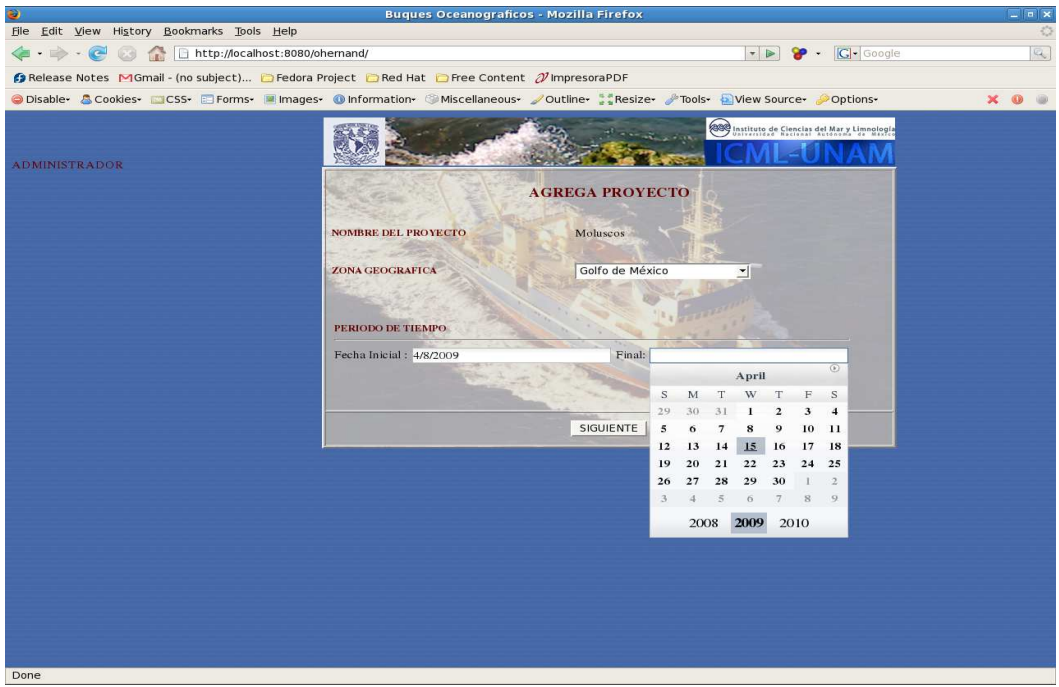

Figura 26. Agrega proyecto.

Oprimir el botón "SIGUIENTE". El sistema muestra en su siguiente pantalla un formulario para agregar campaña.

- Agrega campaña

La información solicitada son datos de la campaña, todos los campos indicados con asterisco (\*) deben ser llenados.

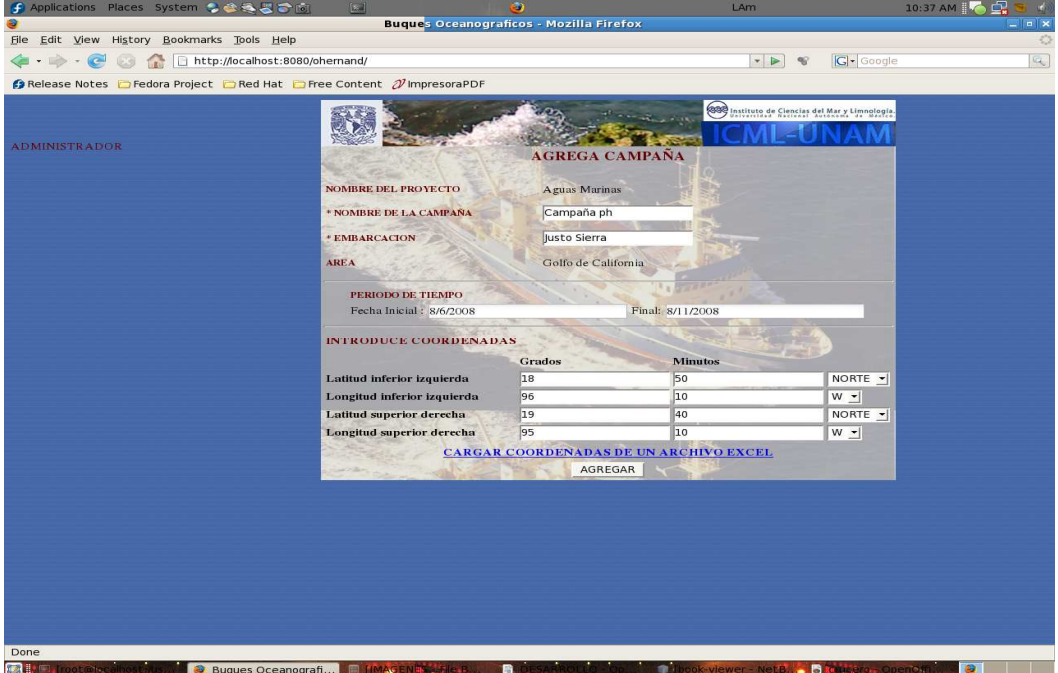

Figura 27. Introduce campaña.

Una parte importante en esta pantalla es introducir las coordenadas principales en las cuales se realizó la campaña, delimitando un área de investigación con datos como: "latitud y longitud inferior izquierda" y "latitud y longitud superior derecha".

Al final de la página se encuentra una liga "**CARGAR COORDENADAS DE UN ARCHIVO EXCEL**", esta opción es optativa.

En la página actual como ya se mencionó, solo se dan coordenadas del área de investigación, sin embargo dentro de esa área pueden existir varias "Estaciones" (muestreo en el mar que se realiza en una posición geográfica y en un tiempo determinado) por campaña, es por ello que en un archivo excel como el que se muestra, se le puede agregar las coordenadas que desee para almacenarlas automáticamente a la

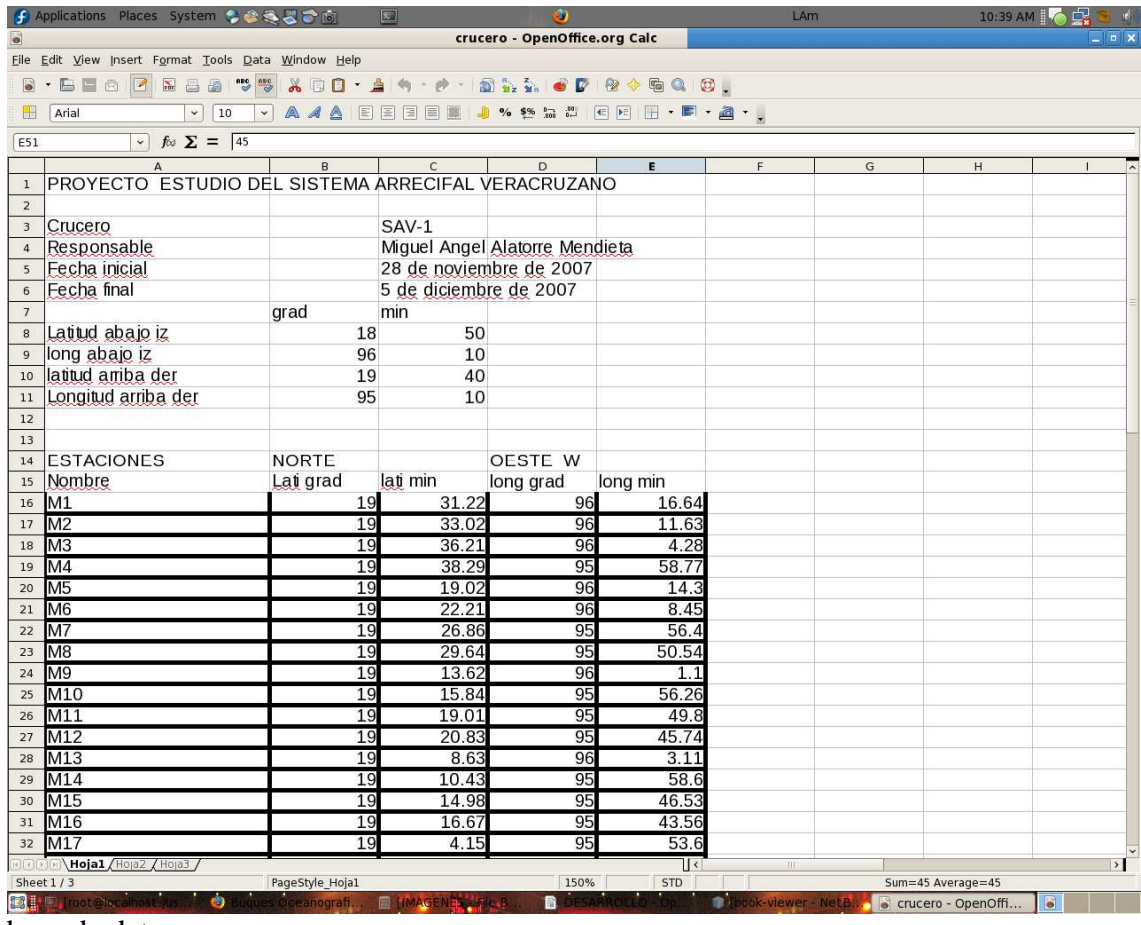

base de datos.

Figura 28. Archivo Excel con coordenadas.

Si se desea oprimir la liga mencionada, se mostrará una ventana, la cual pide la ubicación del archivo excel a cargar.

| f Applications Places System 206356                    |                                                | $\boxed{2, 1}$                       | Э                                                      | <b>LAm</b>                                               | 10:41 AM           |
|--------------------------------------------------------|------------------------------------------------|--------------------------------------|--------------------------------------------------------|----------------------------------------------------------|--------------------|
| ö                                                      |                                                |                                      | crucero - OpenOffice.org Calc                          |                                                          | $=$ $ a $ $\times$ |
| File                                                   | Edit View Insert Format Tools Data Window Help |                                      |                                                        |                                                          |                    |
| 鳫<br>圖<br>$\sum$<br><b>图</b><br>E                      | $\aleph$                                       | $\Box$<br>$\Box$                     | http://localhost:8080 - Mozilla Firefox                | $  \infty$                                               |                    |
|                                                        |                                                |                                      |                                                        | <b>232</b> Instituto de Ciencias del Mar y Limnologia.   |                    |
| 攝<br>Arial                                             | 10<br>$\checkmark$<br>$\check{~}$              | AAA                                  |                                                        |                                                          |                    |
| E51<br>$\sim$                                          | $f \circ \Sigma = \sqrt{45}$                   |                                      |                                                        |                                                          |                    |
| $\mathbf{A}$                                           | R<br>C                                         |                                      |                                                        |                                                          | M<br>N             |
| $\overline{2}$                                         | PROYECTO ESTUDIO DEL SISTEMA ARRECIFAL VER     |                                      |                                                        |                                                          |                    |
| $\overline{\mathbf{3}}$<br>Crucero                     | $SAV-1$                                        |                                      | <b>CARGAR NUEVO EXCEL</b>                              |                                                          |                    |
| Responsable<br>$\overline{4}$<br>Fecha inicial<br>5    |                                                | Miquel Angel /<br>28 de noviemi      |                                                        |                                                          |                    |
| 6<br>Fecha final                                       |                                                | 5 de diciembre                       | Por favor, seleccione el trayecto del archivo a cargar |                                                          |                    |
| $\overline{7}$                                         | grad<br>min                                    |                                      |                                                        |                                                          |                    |
| 8<br>Latitud abajo iz<br>$\mathbf{9}$<br>long abaio iz | 18<br>96                                       | 50<br>10                             |                                                        |                                                          |                    |
| 10<br>latitud arriba der                               | 19                                             | 40                                   |                                                        |                                                          |                    |
| 11<br>Longitud arriba der<br>12                        | 95                                             | 10                                   |                                                        | Browse                                                   |                    |
| 13                                                     |                                                |                                      |                                                        |                                                          |                    |
| 14<br><b>ESTACIONES</b>                                | NORTE                                          |                                      |                                                        |                                                          |                    |
| 15<br>Nombre<br>16<br>M1                               | Lati grad<br>lati min<br>19                    | 31.22                                |                                                        |                                                          |                    |
| $\overline{17}$<br>M2                                  | 19                                             | 33.02                                |                                                        |                                                          |                    |
| 18<br>MЗ                                               | 19                                             | 36.21<br>Đ                           | <b>File Upload</b>                                     |                                                          | ×                  |
| 19<br>M <sub>4</sub><br>20<br>M <sub>5</sub>           | 19<br>19                                       | 38.29<br>19.02                       |                                                        |                                                          |                    |
| 21<br>Mб                                               | 19                                             | $\Rightarrow$<br>22.21<br>$\epsilon$ | <b>Bu</b> oscar<br><b>I Desktop</b>                    |                                                          |                    |
| 22<br>M7<br>23<br>M8                                   | 19<br>19                                       | 26.86<br>29.64                       |                                                        |                                                          |                    |
| 24<br>M <sub>9</sub>                                   | 19                                             | Places<br>13.62                      | Name                                                   | $\vee$ Modified                                          | $\sim$             |
| 25<br>M10                                              | 19                                             | 15.84<br>Search                      | <b>U</b> Concrition to a recent                        | $A +  L $                                                |                    |
| 26<br>M11<br>27<br>M12                                 | 19<br>19                                       | 19.01<br>20.83<br>scar               | cancion fc                                             | 07/02/2008                                               |                    |
| 28<br>M13                                              | 19                                             | 8.63                                 | Cargando.java~                                         | 11/30/2007                                               |                    |
| 29<br>M14<br>30<br>M15                                 | 19<br>19                                       | <b>图 Desktop</b><br>10.43<br>14.98   | color.html                                             | 04/09/2008                                               |                    |
| 31<br>M16                                              | 19                                             | File System<br>16.67                 | color.html~                                            | 04/09/2008                                               |                    |
| 32<br>M17                                              | 19                                             | 4.15<br>Documents                    | corejsf2-examples.zip                                  | 04/24/2008                                               |                    |
| 33<br>M18<br>34<br>M19                                 | 19<br>19                                       | 6.4<br><b>Music</b><br>9.36          | <b>To</b> crucero.xls                                  | 06/03/2008                                               |                    |
| 35<br>M20                                              | 1S                                             | 10.99<br>Pictures                    | $\Box$ curp~                                           | 02/07/2008                                               |                    |
| 36<br>M21                                              | 18                                             | 56.3<br><b>P</b> Videos              | 1 DbVisualizer 6.0.2                                   | 08/29/2007                                               |                    |
| 37<br>M22<br>38<br>M23                                 | 18<br>1S                                       | 59.76<br>11.61                       |                                                        |                                                          |                    |
| 39<br>M24                                              | 19                                             | 7.48                                 | DESARROLLO.doc                                         | Tuesday                                                  | $\checkmark$       |
| 40<br>M25<br>41<br>M26                                 | 18                                             | 50.75<br>53.25                       | $P$ DECABBOLLO adt                                     | Tuesday                                                  |                    |
| M27<br>42                                              | 18<br>18                                       | -l- Add<br>58.8                      | Remove                                                 | All Files c                                              |                    |
| 43<br>M28                                              | 19                                             | 4.15                                 |                                                        |                                                          |                    |
| 44<br>S34<br>45<br>Rolar                               | 19<br>19                                       | 8<br>23                              |                                                        | Open<br>X Cancel                                         |                    |
| 46<br>S36                                              | 20                                             | 25                                   |                                                        |                                                          |                    |
| M32<br>47                                              | 20                                             | 8                                    |                                                        |                                                          |                    |
| 48<br>aith<br>$\blacksquare$ Hoja1 /Hoja2 / Hoja3 /    | 123<br>16                                      | 25<br>91                             | 45<br>$\frac{1}{\sqrt{2}}$                             | 111                                                      | $\rightarrow$      |
| Sheet 1/3                                              |                                                | PageStyle_Hoja1                      | 100%<br>STD                                            | Sum=45 Average=45                                        |                    |
| <b>Mall Figure 10 of Check Host</b>                    | $\bullet$<br><b>CONTRACTOR</b>                 | <b>E TIMAGENES</b>                   | <b>SARROLLO</b>                                        | <b>S</b> crucero - Open <sub>o</sub><br>http://localhost |                    |
|                                                        |                                                |                                      |                                                        |                                                          |                    |

Figura 29. Cargar archivo Excel.

Una vez seleccionado oprimir el botón "cargar", se mostrará una pantalla que indica si se cargo satisfactoriamente. Oprimir el botón "aceptar" y los datos del archivo excel estarán cargados.

Sobre la pantalla principal, oprime el botón "AGREGAR" e indicará si fue agregada la investigación.

## **Cargar archivo para proyecto**

En esta opción el Administrador puede cargar un archivo (documento, imagen, audio) con información de una investigación.

Debe seleccionar de una lista el proyecto deseado, y oprimir el botón "siguiente", elegir la campaña deseada y oprimir el botón "Cargar archivo".

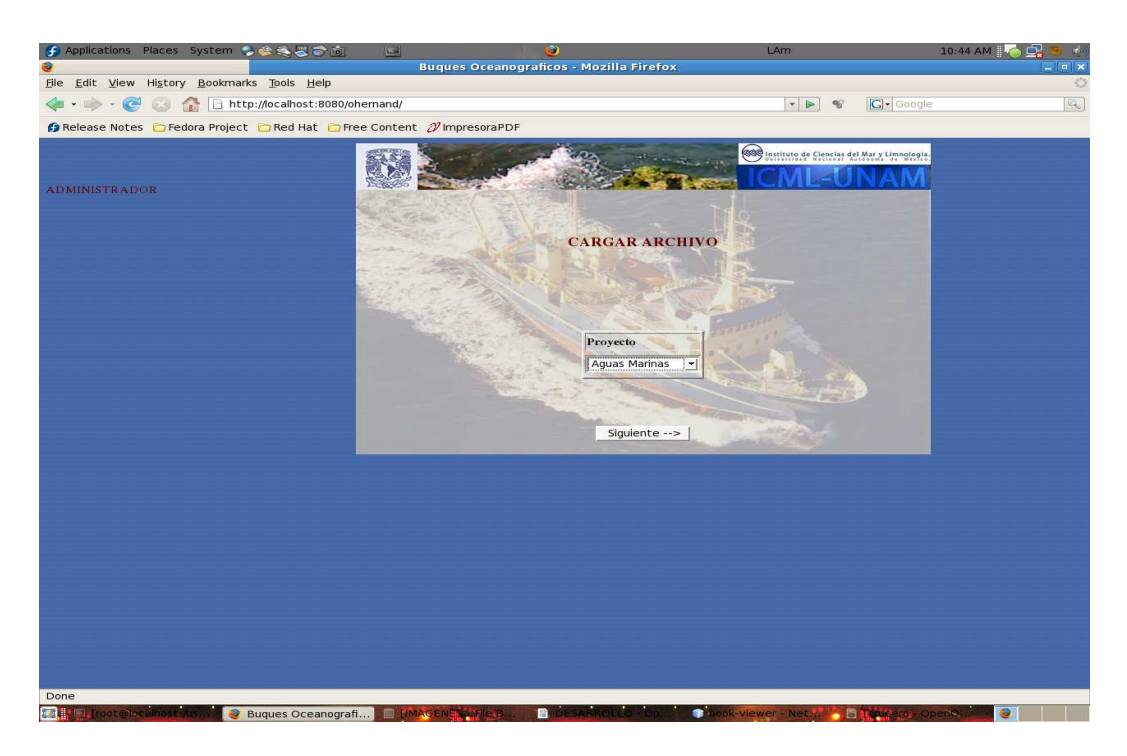

Figura 30. Selecciona proyecto.

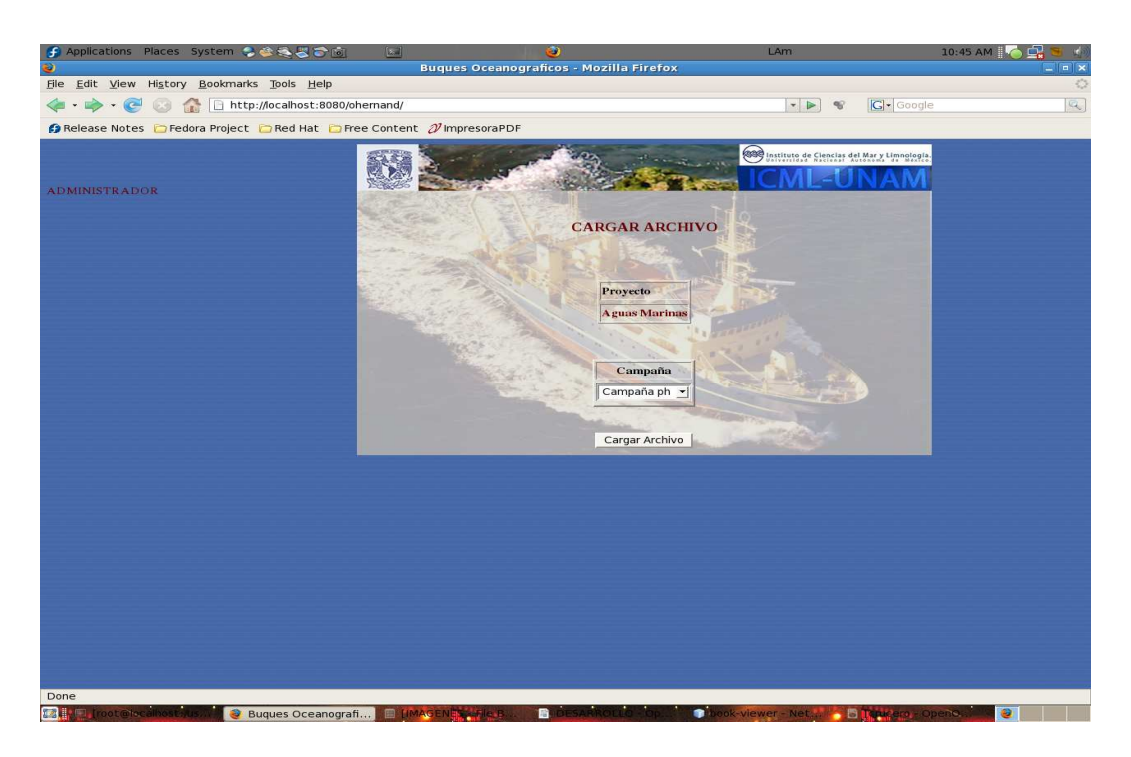

Figura 31. Selecciona campaña.

Mostrará la pantalla para cargar el archivo, oprimir el botón "Browse" y se podrá seleccionar el documento deseado, una vez seleccionado el archivo, oprimir el botón "**Cargar**", y posteriormente aparecerá una ventana que confirmará si la carga del documento fue exitosa.

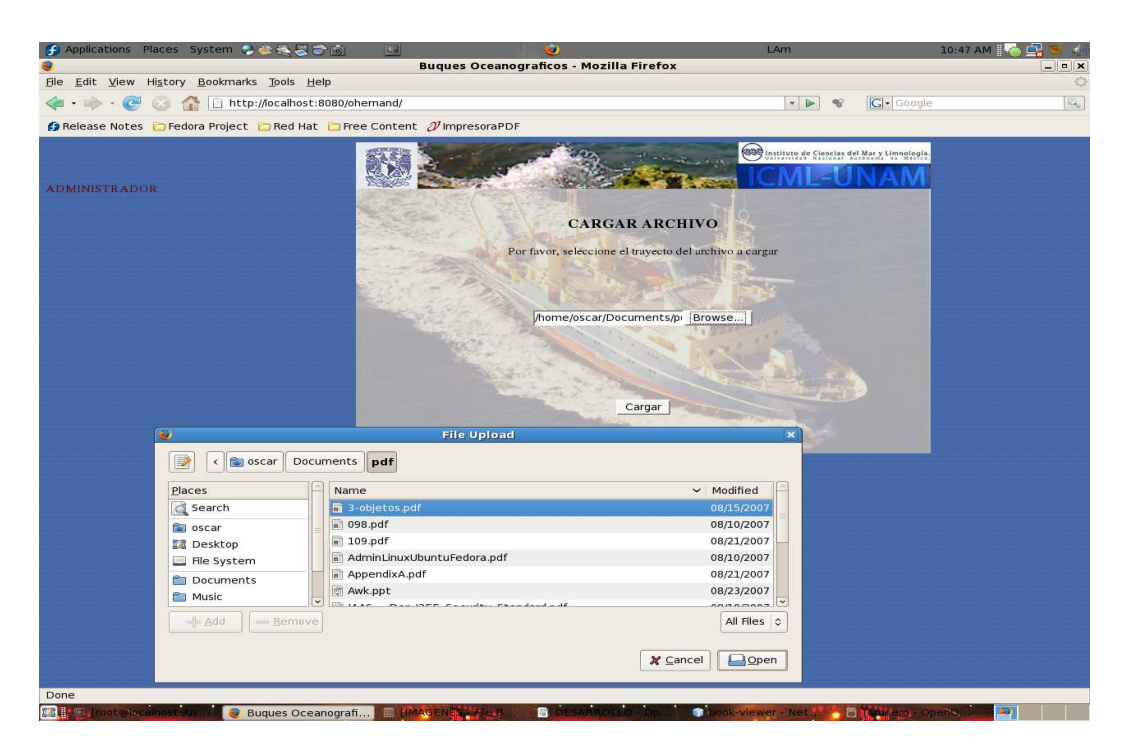

Figura 32. Carga archivo.

Oprimir el botón aceptar.

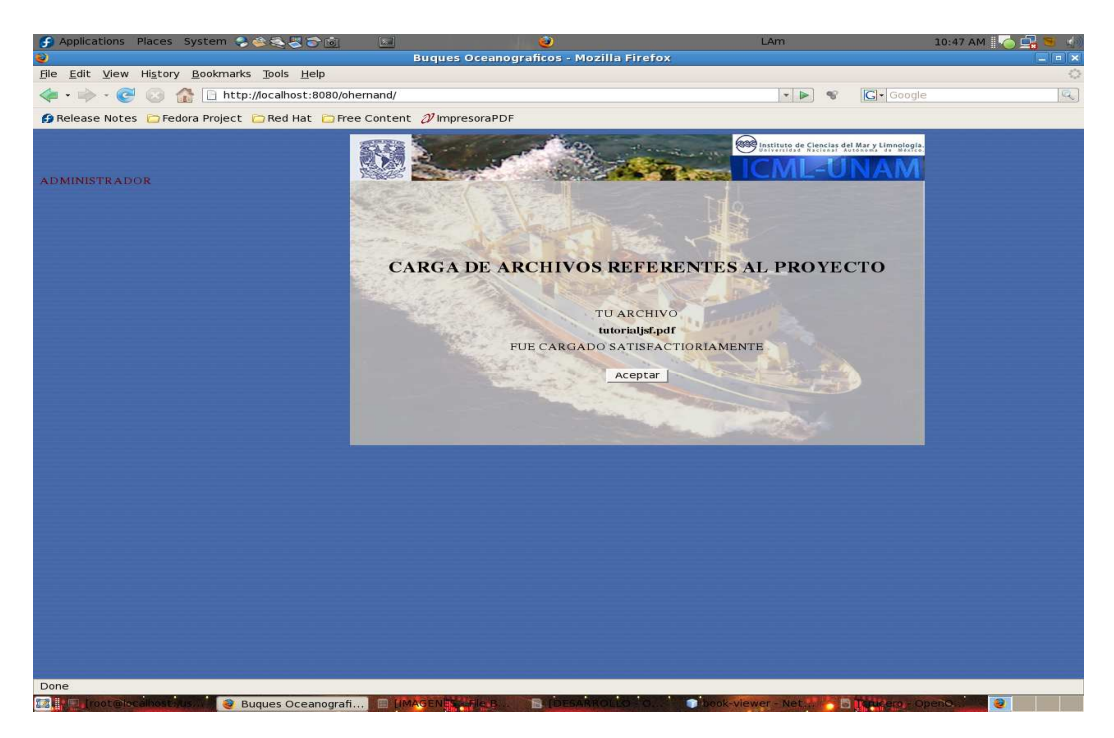

Figura 33. Confirmación de carga de archivo.

# **Borrar Campaña**

Esta opción permite borrar una campaña. Seleccionar de la lista el proyecto al cual pertenece la campaña a eliminar.

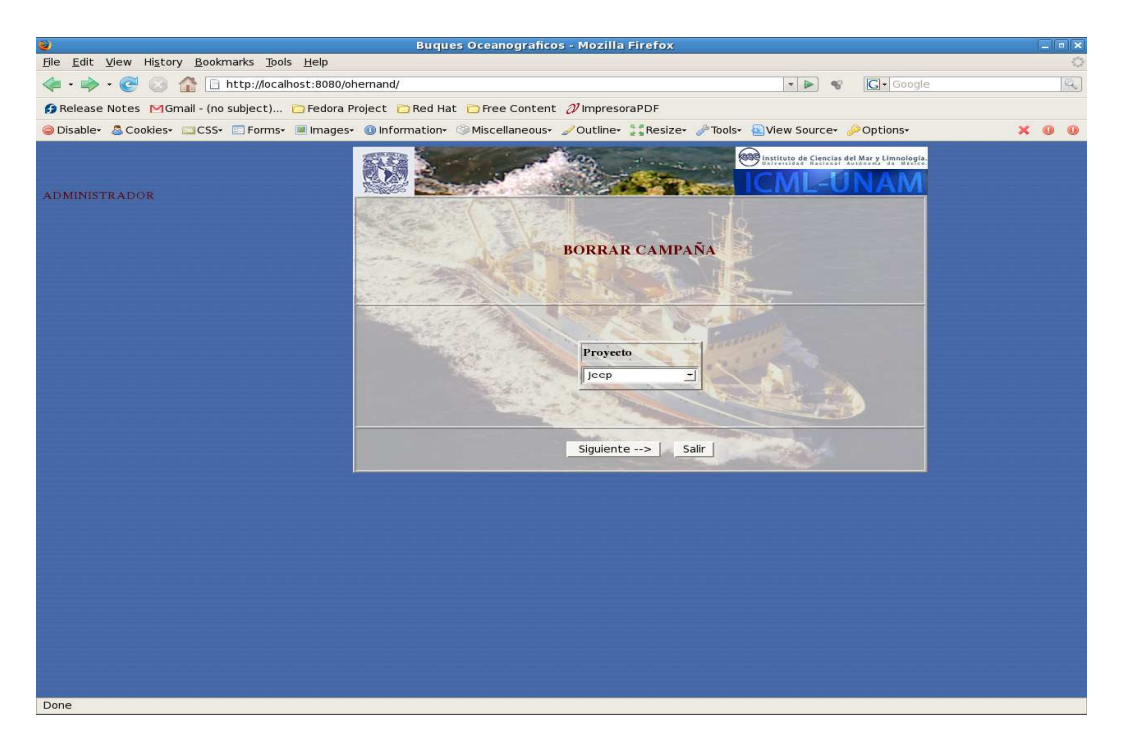

Figura 34. Proyecto de la campaña a borrar.

Oprimir el botón "Siguiente" y en la pantalla seleccionar la campaña a borrar.

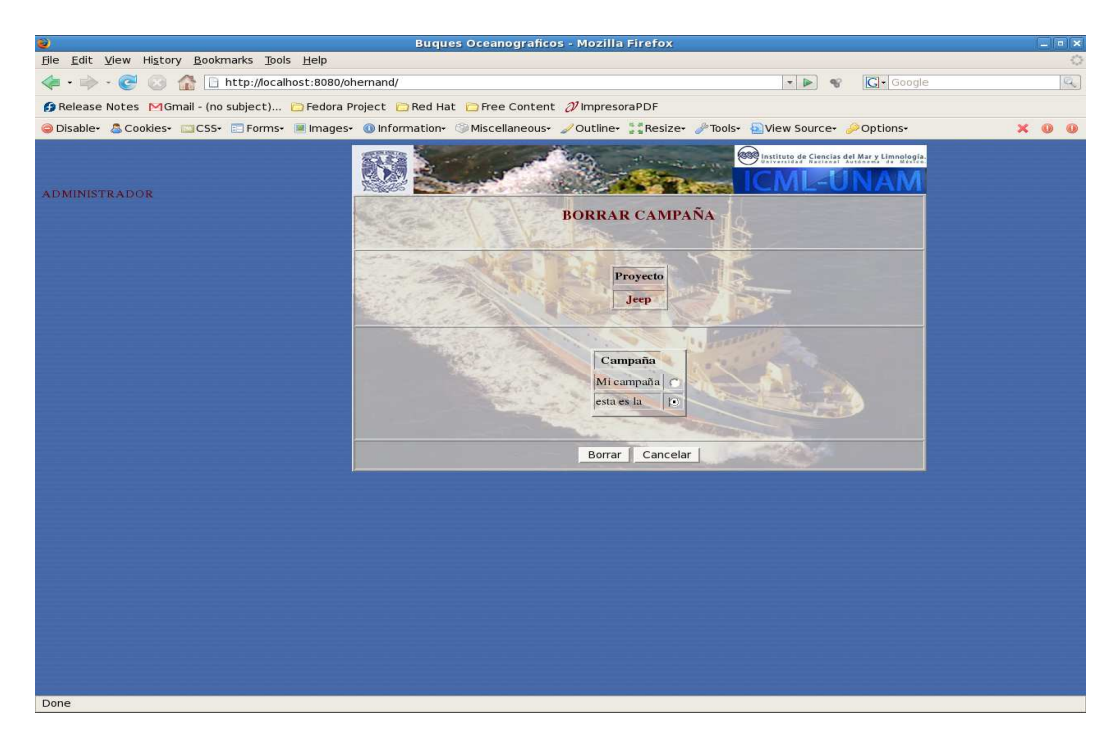

Figura 35. Campaña a borrar.

Oprimir el botón "Borrar" con el cual eliminará la campaña seleccionada.

### **Agregar investigación por componente**

En el menú del administrador se encuentra una sección llamada "Agregar investigación por componente", que a diferencia de la opción "AGREGAR INVESTIGACION" no se llenan los datos de Investigador, Proyecto y Campaña en forma consecutiva, sino que se puede llenar en forma individual.

Para agregar información de alguna de las opciones por componente, seleccionar uno de los circulitos que anteceden a las distintas operaciones: investigador, proyecto o campaña.

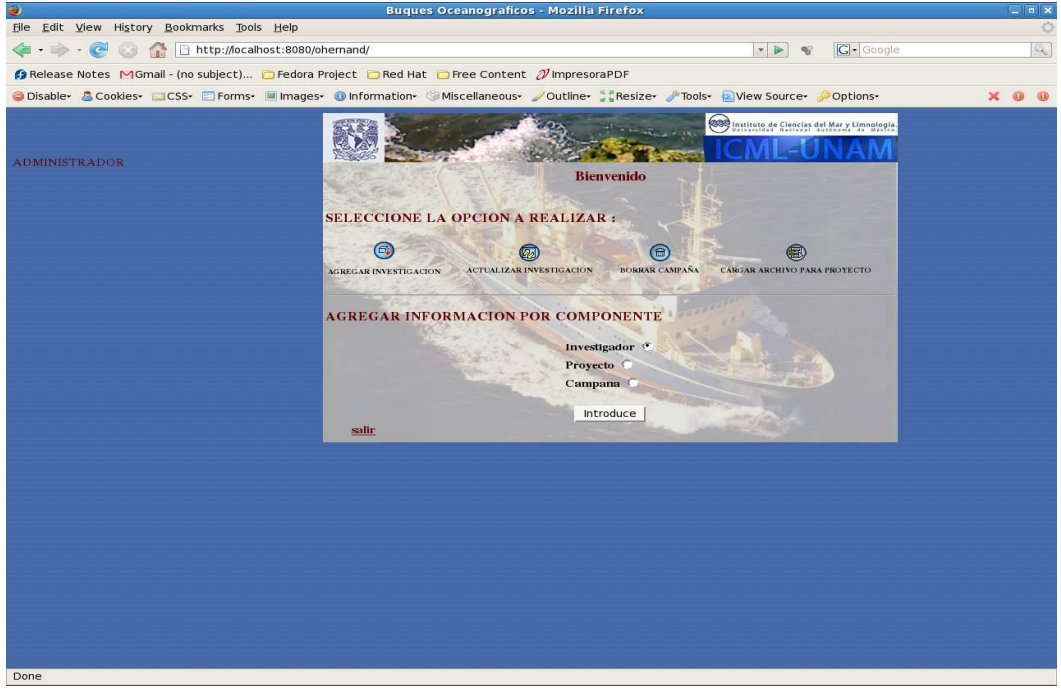

Figura 36. Agregar información por componente.

Se oprime el botón de introduce y mostrará la pantalla con el formulario a llenar.

En las pantallas hay tres opciones, "ACEPTAR Y AGREGAR OTRO" , "ACEPTAR Y SALIR" y "CANCELAR", que realizan la función como su nombre lo indica.

- Investigador.

Este formulario solicita información del investigador.

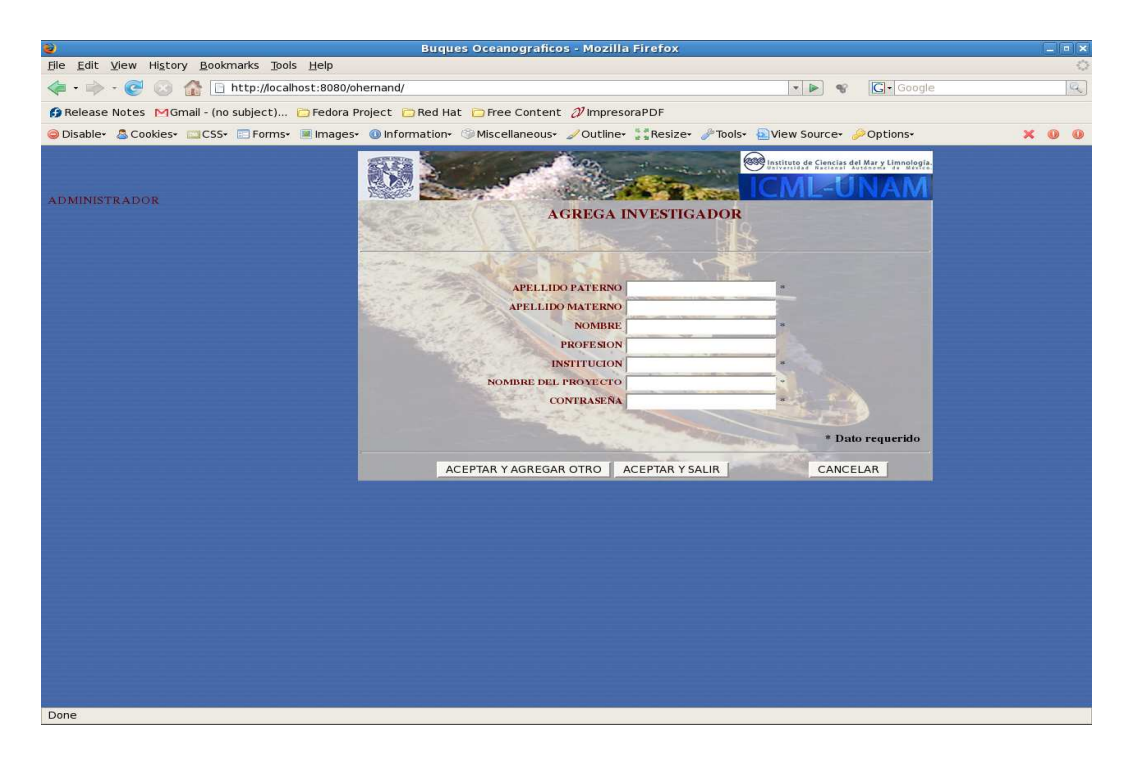

Figura 37. Agrega investigador por componente.

- Proyecto

En este formulario se debe proporcionar el nombre del investigador a cargo del Proyecto, para ello aparece una lista en la cual se puede seleccionar el nombre y su profesión, en caso de no aparecer en la lista, puede agregar otro oprimiendo el botón "Otro investigador", esto agregará a la interfaz una sección para introducir los datos del investigador a cargo del proyecto. Mas abajo se solicitarán los datos del proyecto.

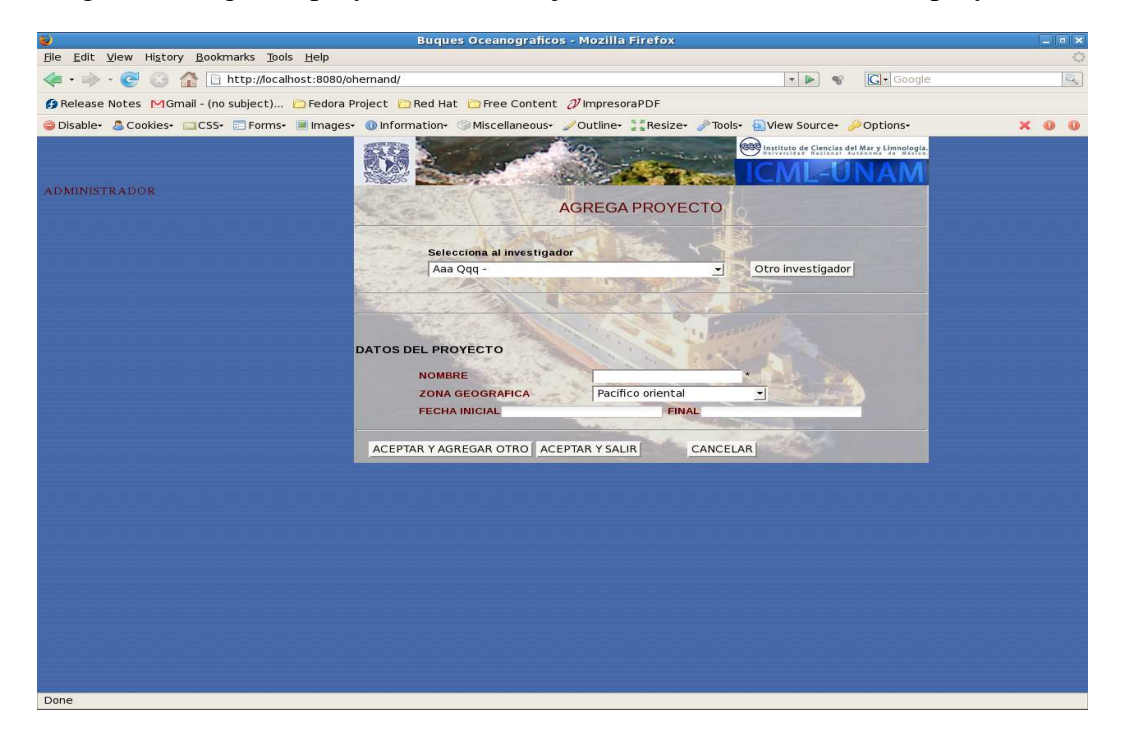

Figura 38. Agrega proyecto por componente.

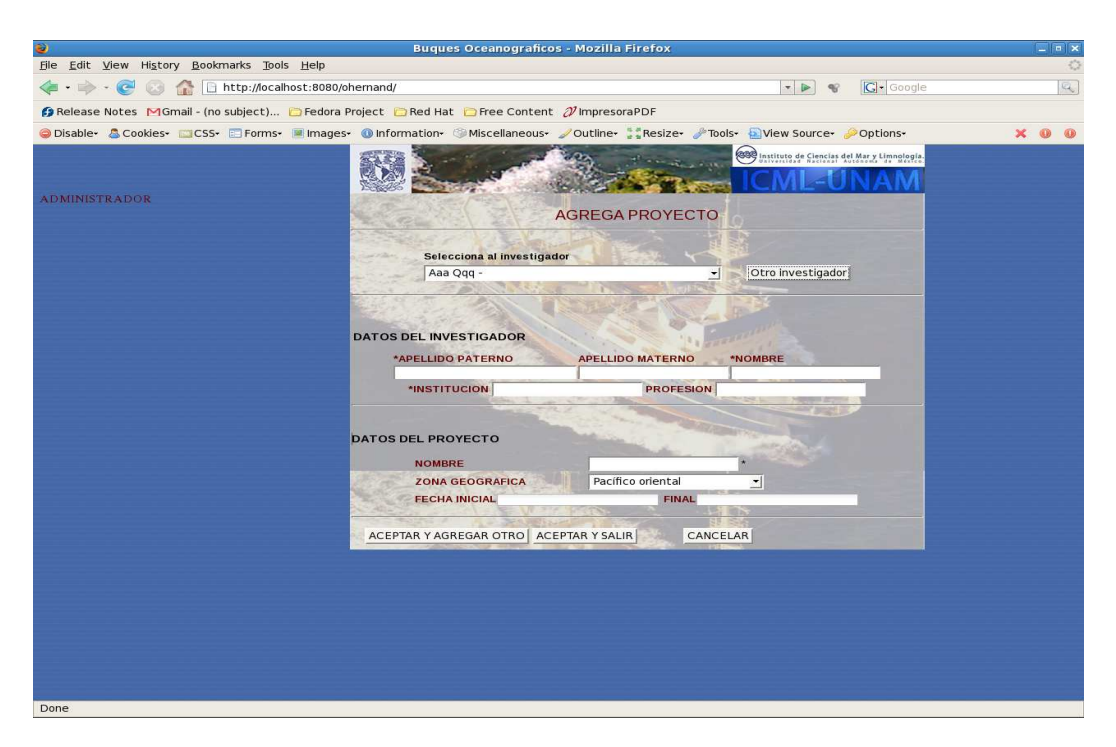

Figura 39. Otro investigador.

- Campaña

En esta pantalla aparece una lista de proyectos a los cuales se puede agregar una nueva campaña, seleccionar el proyecto y oprimir el botón "siguiente".

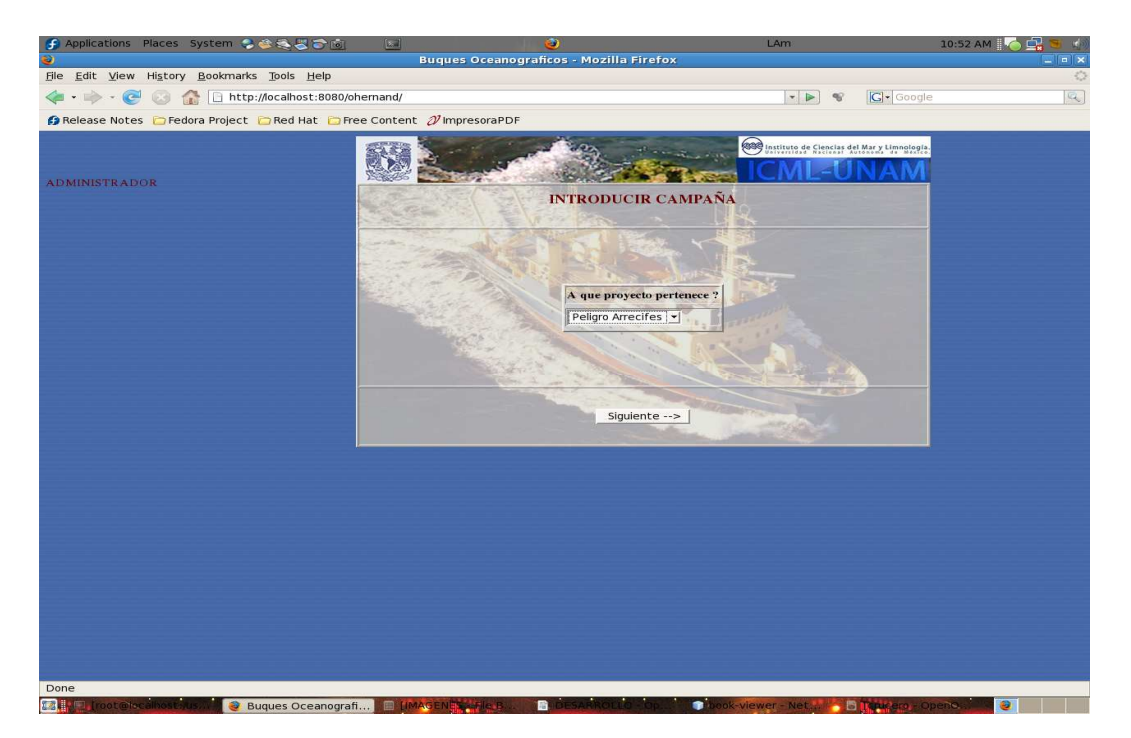

Figura 40. Selecciona proyecto (agrega campaña por componente).

Aparecerá el formulario donde se piden los datos correspondientes. Aquí también se tiene la opción de cargar un archivo excel con nuevas coordenadas.

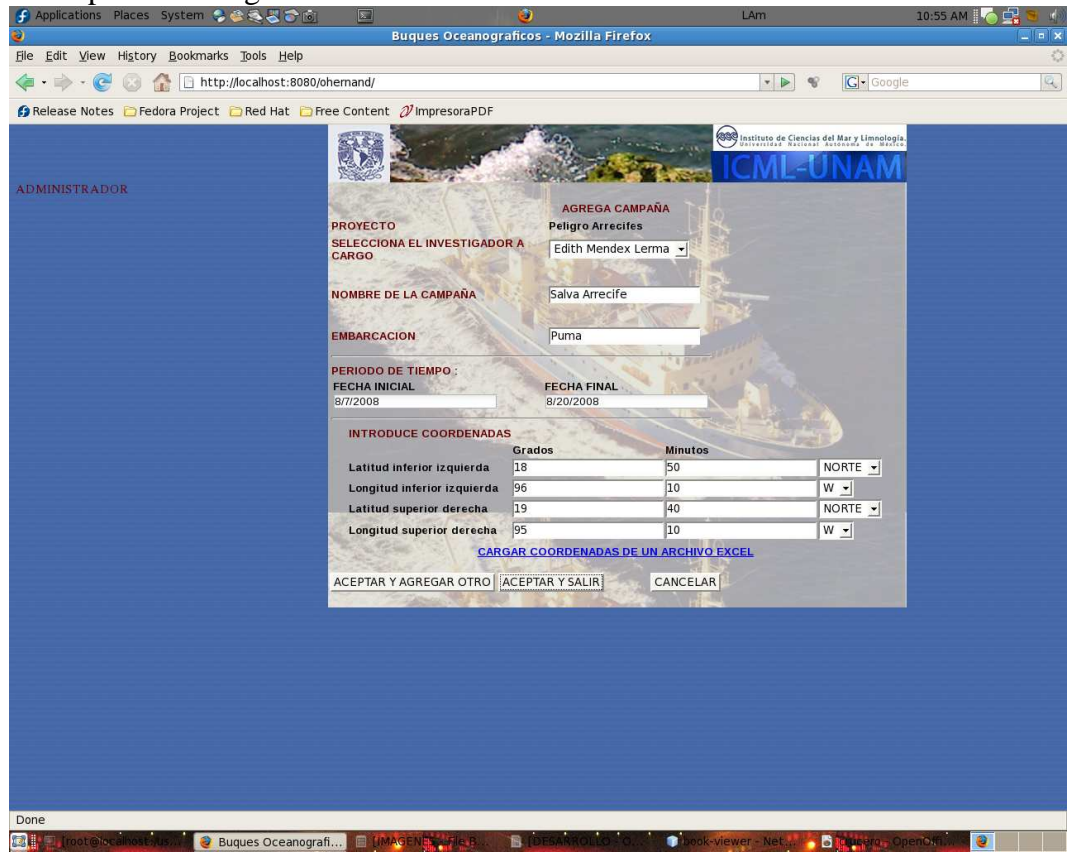

Figura 41. Agrega campaña por componente.

Oprimir el botón para ejecutar la operación deseada.

## **Salir de la sección del administrador**

Al final del menú principal, se encuentra una liga "Salir", con la cuál regresamos a la página principal de la aplicación.

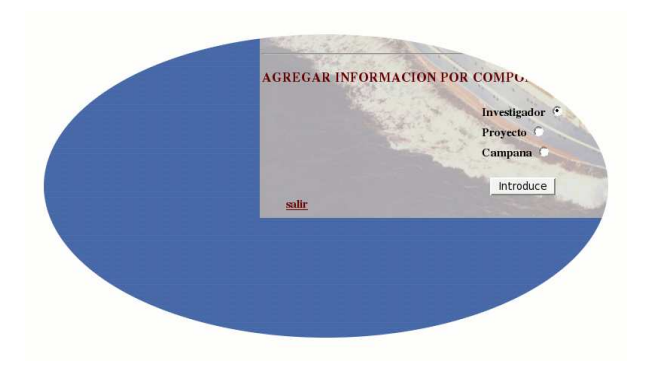

Figura 42. Salir de la sección del administrador.

# **4.2 Usuario**

El usuario puede consultar los datos acerca de las investigaciones a bordo de los buques marítimos y su ubicación en un mapa de "Google Maps", asi como descargar los documentos relacionados (imágenes, documentos), y un resumen de cada proyecto en formato pdf.

La página principal de la aplicación muestra un menú con distintas formas de búsqueda. Buscar por: rango de fechas, campaña, proyecto, zona geográfica, investigador responsable.

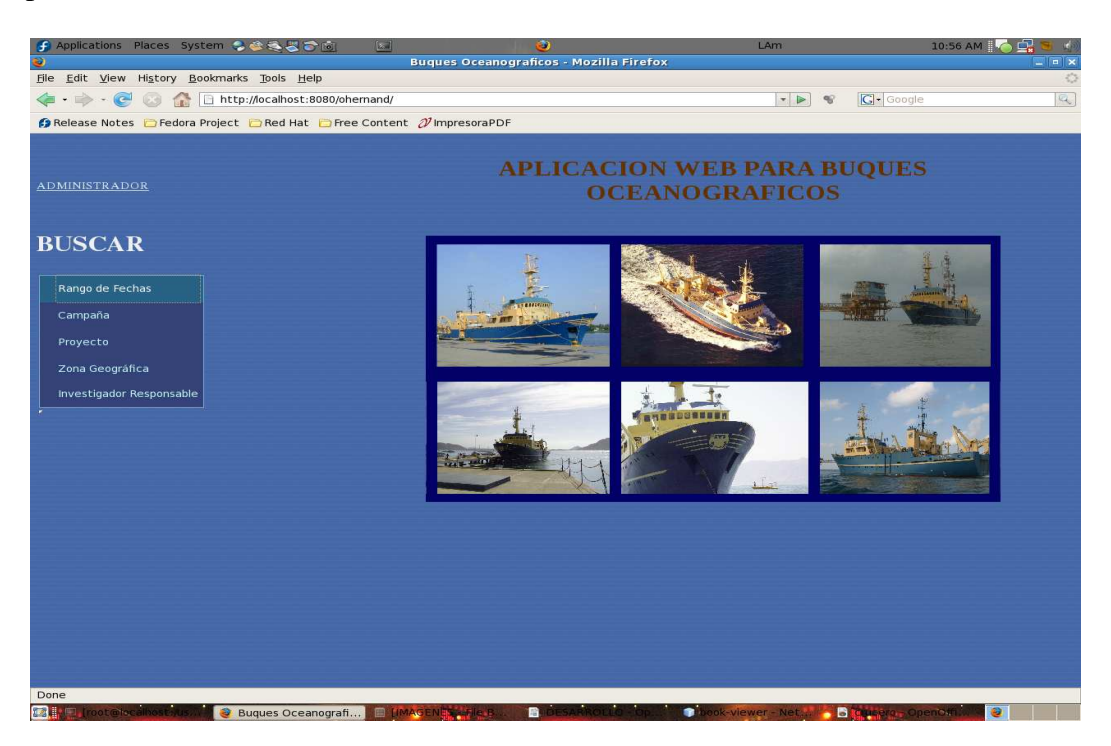

Figura 43. Menú usuario.

## **Búsqueda por rango de fechas.**

El usuario debe proporcionar un rango del fechas entre las cuales se encuentre la investigación a buscar, los rango son por mes y año para abarcar mayor posibilidad de respuesta.

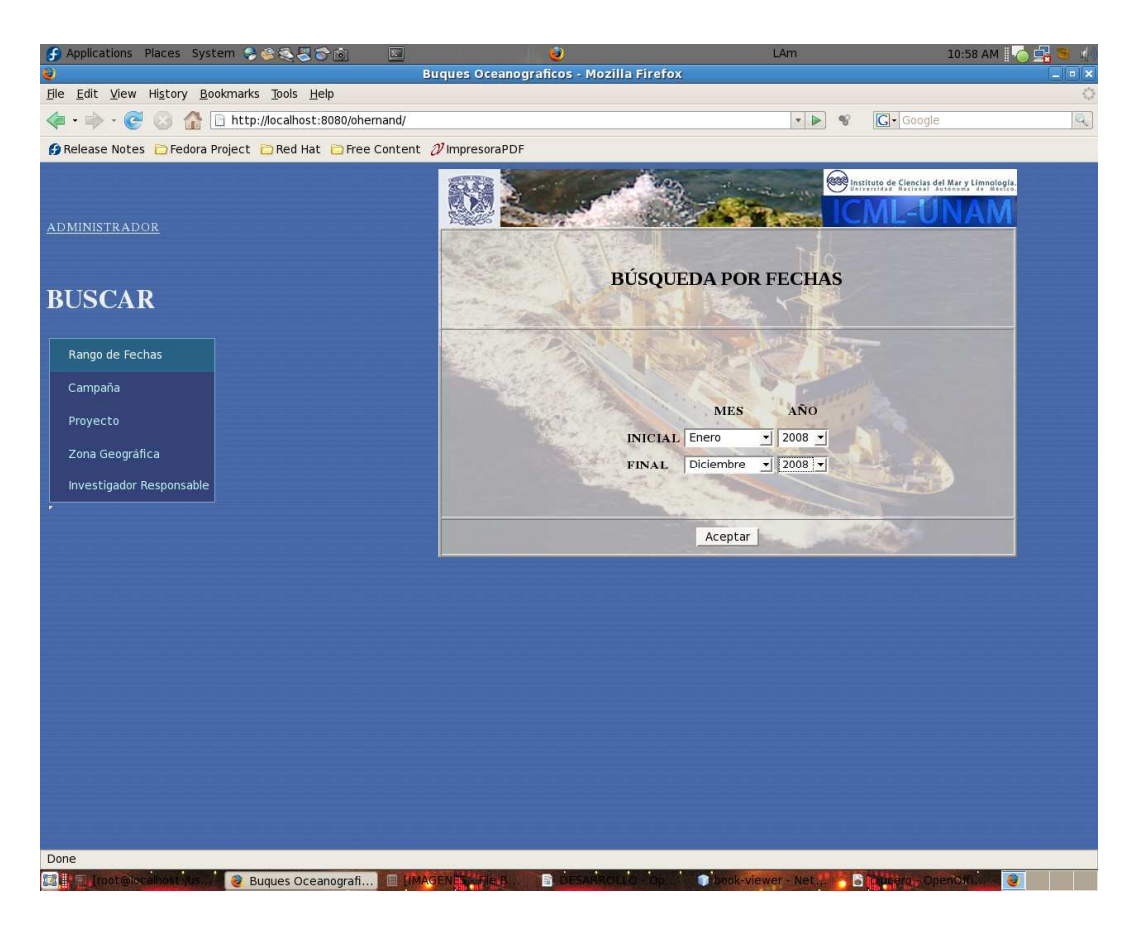

Figura 44. Búsqueda por rango de fechas.

Oprimir el botón "Aceptar", enseguida se muestra una lista de los proyectos dentro del rango proporcionado, con sus principales datos como: Nombre del proyecto, Zona geográfica, fecha Inicial y fecha final del proyecto;

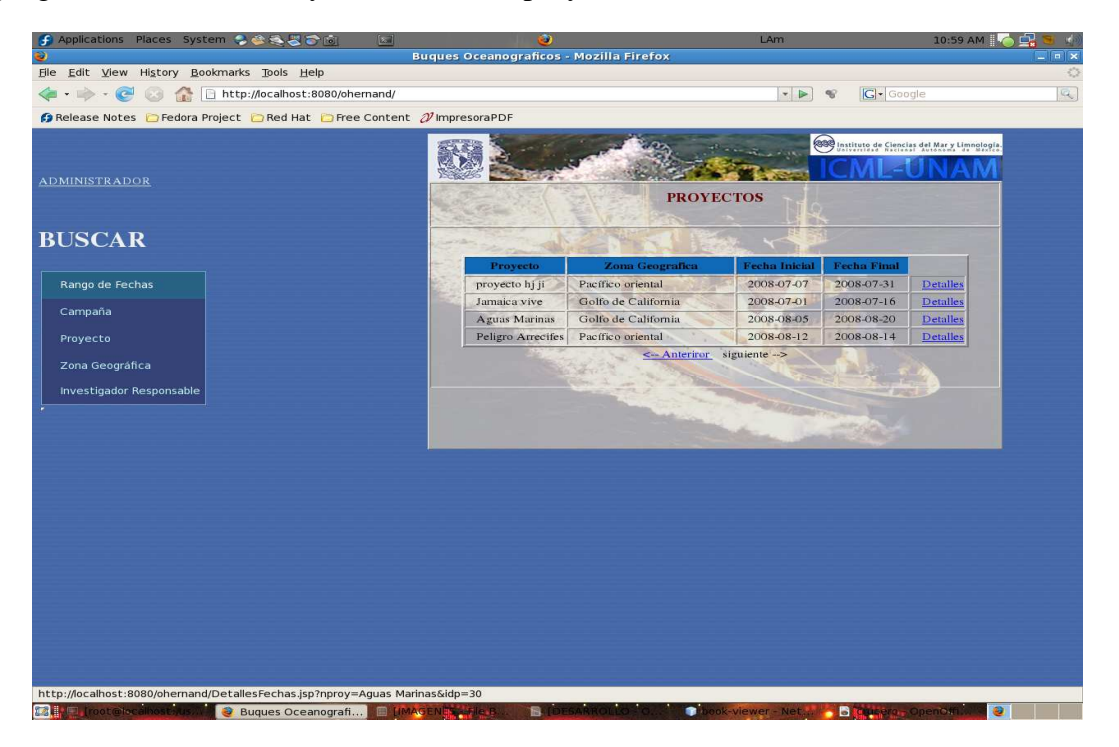

Figura 45. Proyectos dentro del rango.

además tiene la opción de ver detalles oprimiendo la liga inmediata "Detalles", al hacerlo, muestra una lista de todas las campañas pertenecientes a ese proyecto.

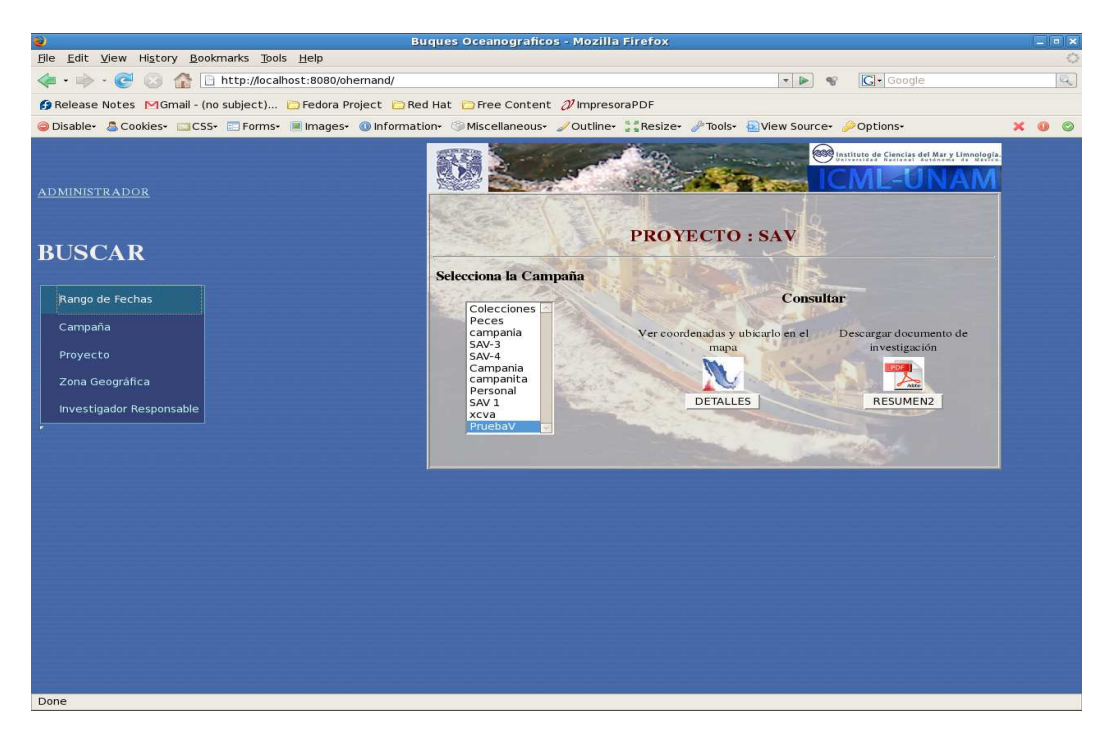

Figura 46. Ver mapa o Resumen.

De la lista de campañas, se debe seleccionar una, y del lado derecho de la pantalla hay dos opciones que se pueden aplicar al dato seleccionado, éstas son: "DETALLES"

*Detalles*. Muestra las coordenadas del área que abarca toda la campaña. System つきもとつ  $11:02 \text{ AM } \frac{1}{2}$   $\bigcirc \mathcal{Q}$ 

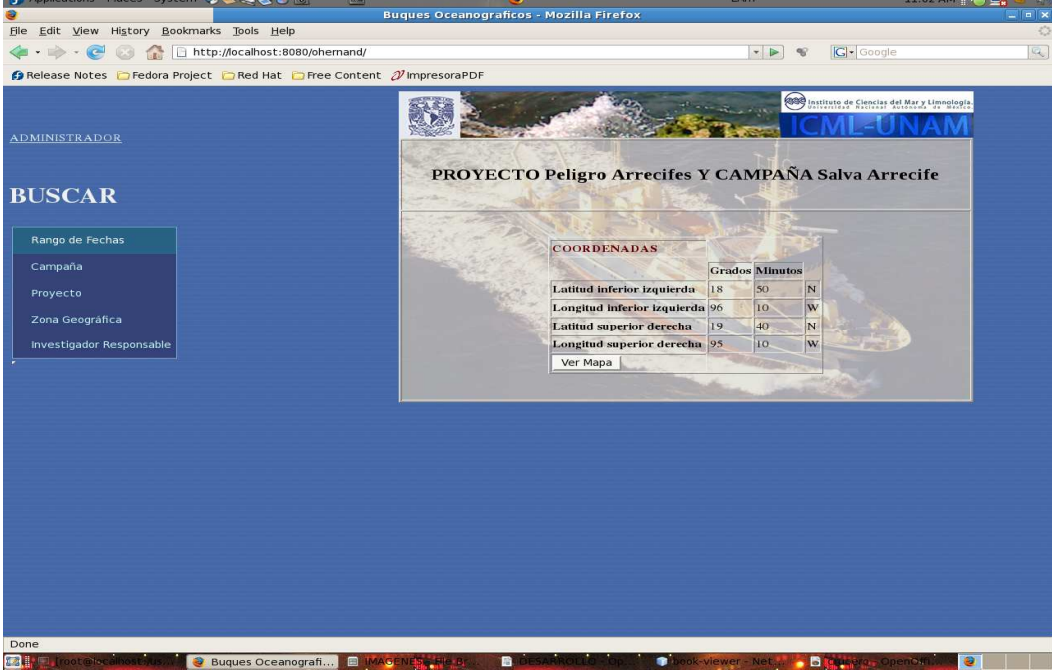

Figura 47. Detalles.

En la página de esta opción oprimir el botón "Ver Mapa", el cual conducirá a la página que desplegará el mapa con las coordenadas de las campañas.

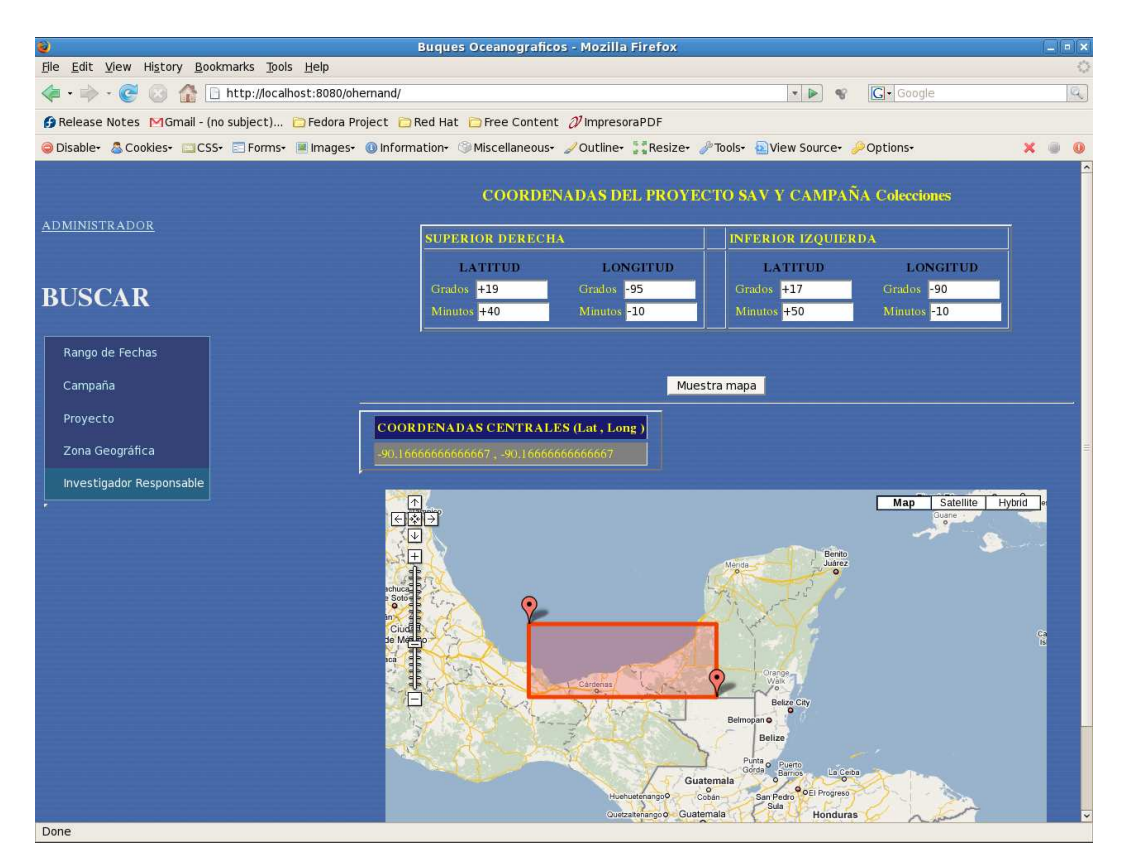

Figura 48. Muestra mapa.

11:06 AM  $\bigcirc$   $\mathbb{Q}$ Buques Oceanograficos - Mozilla Firefo File Edit View History Bookmarks Tools Help  $\mathcal{P} \quad \left[ \begin{array}{c} \mathcal{L} \\ \mathcal{R} \end{array} \right] \quad \mathcal{P}$  $|G|$ **O** Release Notes in Fedora Project in Red Hat in Free Content 2 impresoraPDI **Communication** de Ciencias del Mar y Lim X.  $\mathcal{R}_{\mathcal{A}}$  $\tau_{\rm L}$ ADMINISTRADOR **DETALLES DEL PROYECTO BUSCAR INVESTIGADOR** Nombre : Edith Mendex Lerma<br>Profesion : Biologa<br>institucion : UNAM Rango de Fechas Campaña PROYECTO Proyeto : Peligro Arrecifes<br>
Zona geografica : Pacifico oriental<br>
Periodo : Del 2008-08-12 al 2008-08-14 Zona Geográfica CAMPAÑAS .<br>**Nombre de la Campaña** : Salva Arrecife<br>Periodo : 2008-08-07 al 2008-08-20<br>Embarcacion : Puma **IMPRIMIR** Done<br>**Ball State Buques Oceanografi...** .. **AND MAR Kata** in the second part of the second part of the second part of the second part of the second part of the second part of the second part of the second part of the second part of the second part of the second part of the  $\overline{\mathbf{B}}$ 

*Resumen*. Muestra un resumen de con los datos mas importantes del proyecto.

Figura 49. Resumen de proyecto.

En la página de esta opción, al oprimir el botón "IMPRIMIR", se dará una opción para guardar los detalles del resumen en formato PDF.

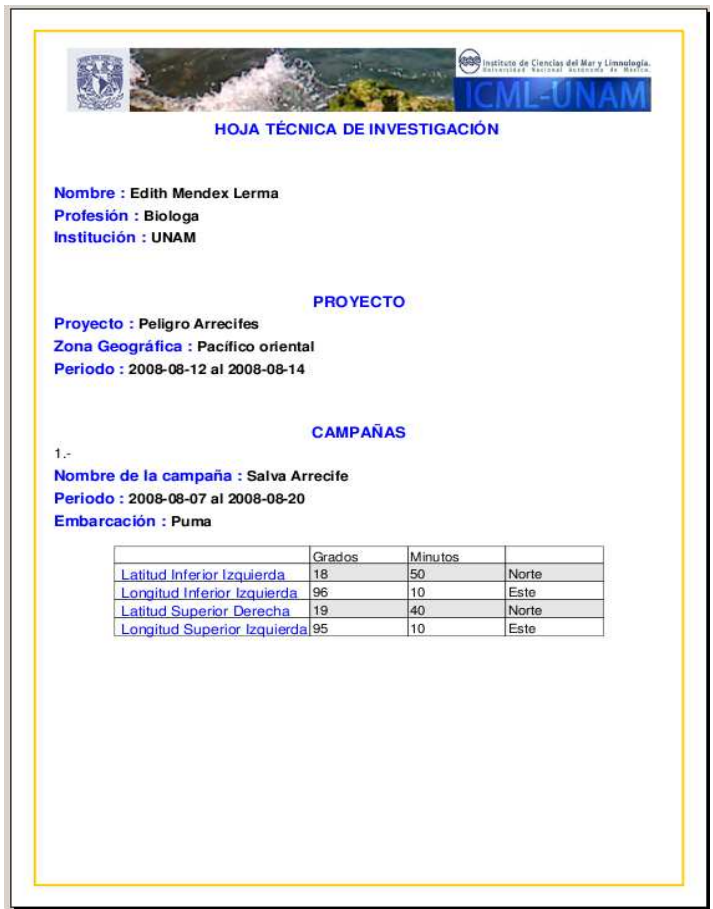

Figura 50. Resumen en formato PDF.

# **Búsqueda por campaña**

En esta página hay dos opciones de búsqueda, escribiendo en el area de texto el nombre de la campaña y al oprimir el botón "**Buscar"**, aparecen los resultados en la parte inferior de la pantalla.

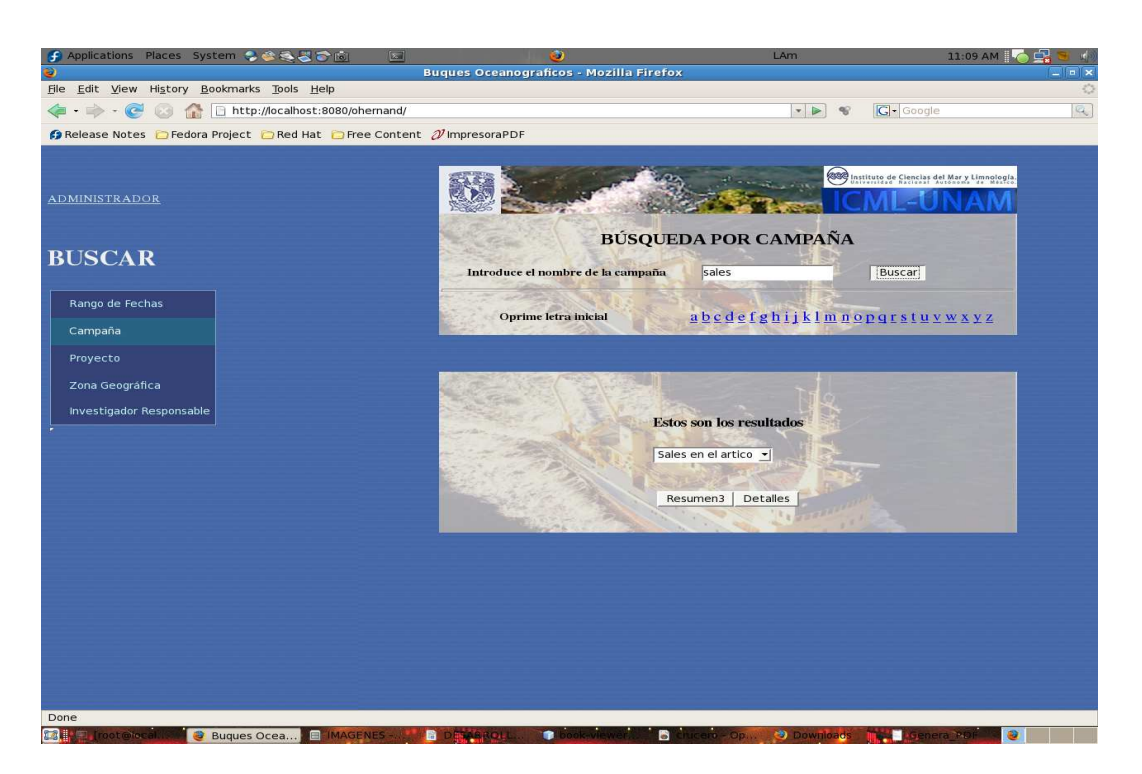

Figura 51. Búsqueda por campaña.

La otra opción es oprimir alguna de las letras del alfabeto proporcionado y devuelve todas las campañas que comiencen con esa letra.

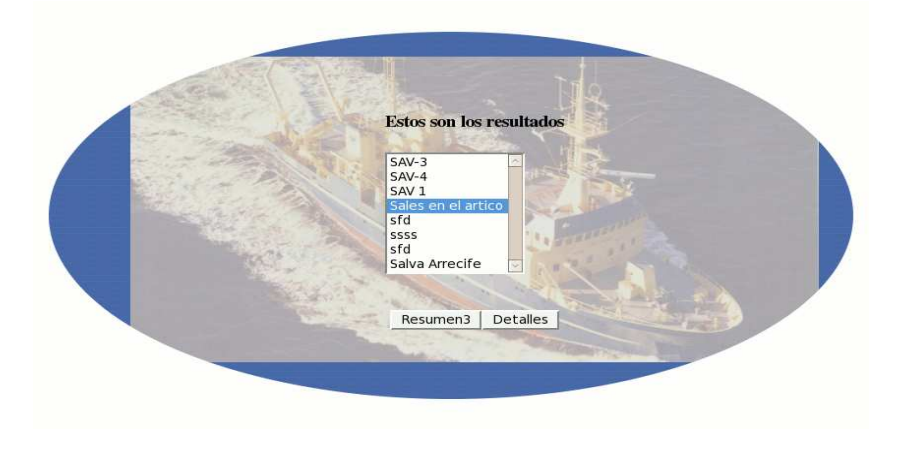

Figura 52. Elige opción para campaña.

De la misma forma que en la búsqueda por rango de fechas, una vez listados los resultados de búsqueda, se puede seleccionar una de las campañas y decidir el tipo de acción a realizar, **"**Resumen**"** ó "Detalles"**,** con la misma funcionalidad.

### **Búsqueda por proyecto**

Aquí cada elemento de la lista que se proporciona es de la siguiente manera "**PROYECTO – CAMPAÑA**", donde aparecen todos los nombres de proyecto con sus respectivas campañas.

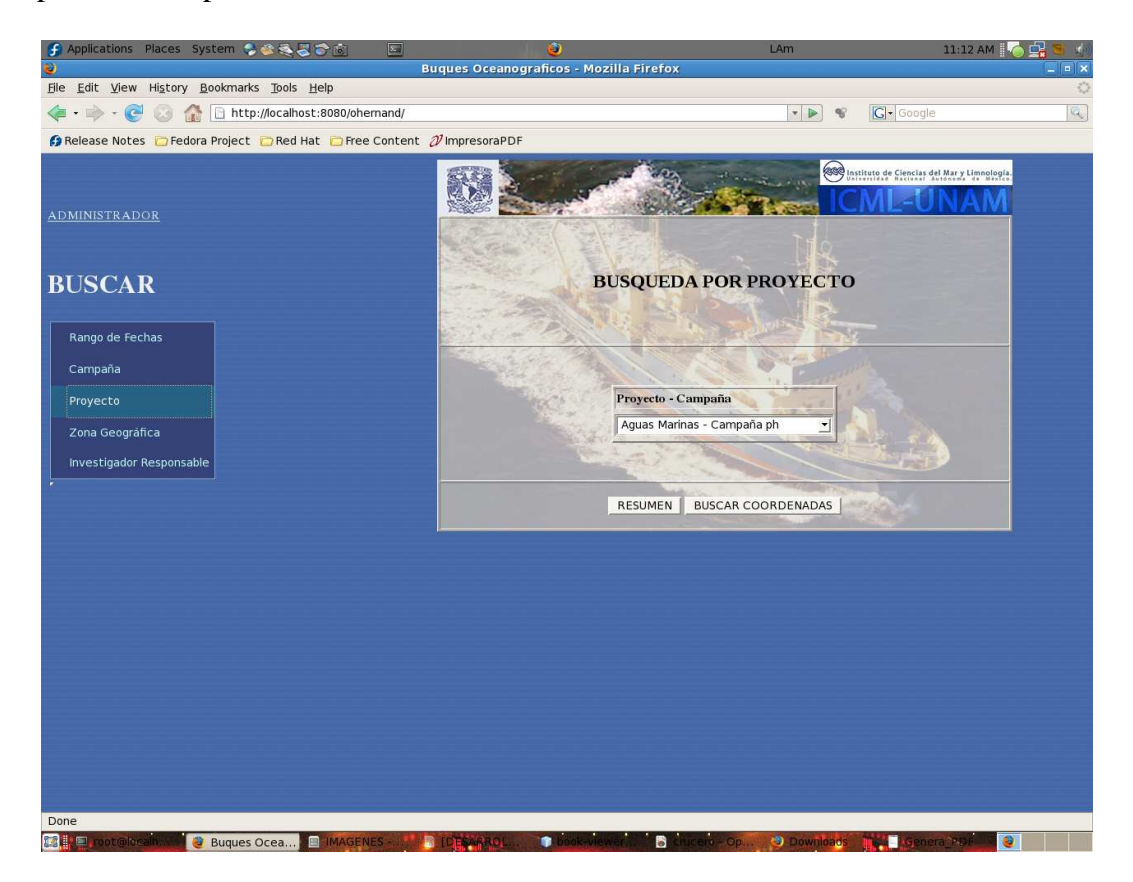

Figura 53. Búsqueda por proyecto.

De la lista proporcionada, seleccionar un dato, al cual se le aplicará alguna de las funciones de los botones "Resumen" y "Buscar Coordenadas" (muestra las coordenadas del proyecto y campaña).

## **Búsqueda por zona geográfica**

Esta búsqueda tienes las áreas geográficas marítimas y busca los proyectos y campañas realizadas en dicha zona.

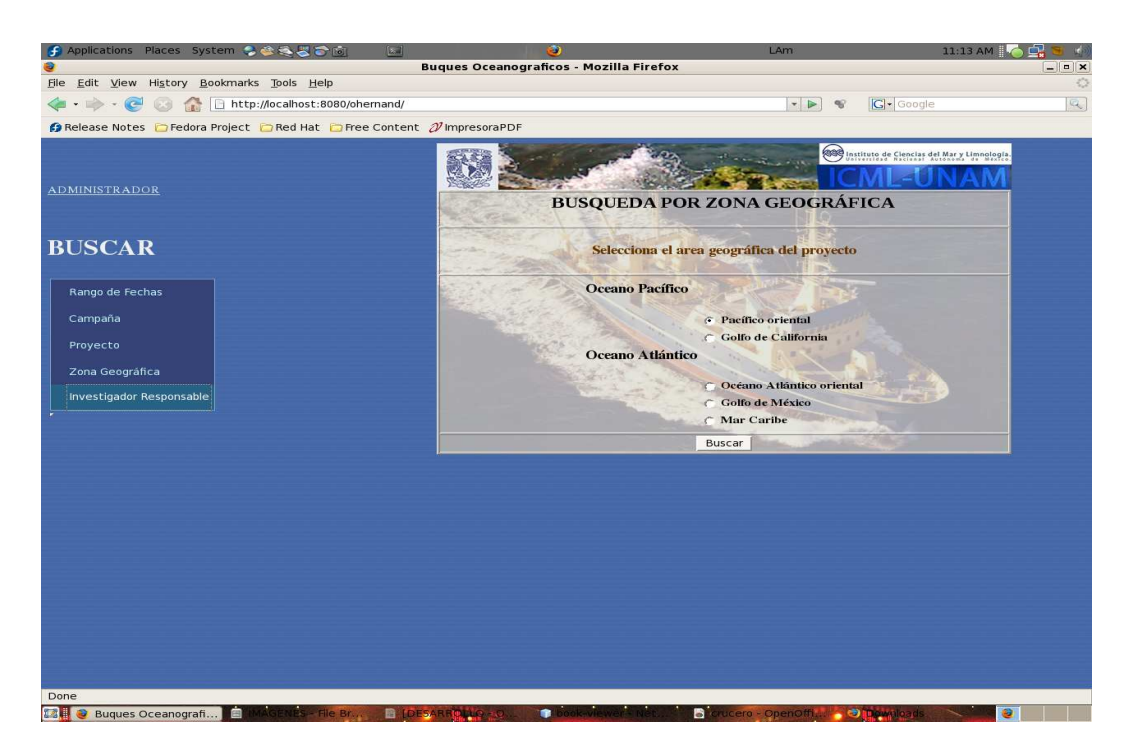

Figura 54. Búsqueda por zona geográfica.

En las opciones de "Área Geográfica", seleccionar una y oprimir el botón "Buscar", entonces muestra los proyectos con sus respectivas campañas, poniendo a estas últimas como ligas para ver sus coordenadas principales y posteriormente si se desea el mapa en forma gráfica.

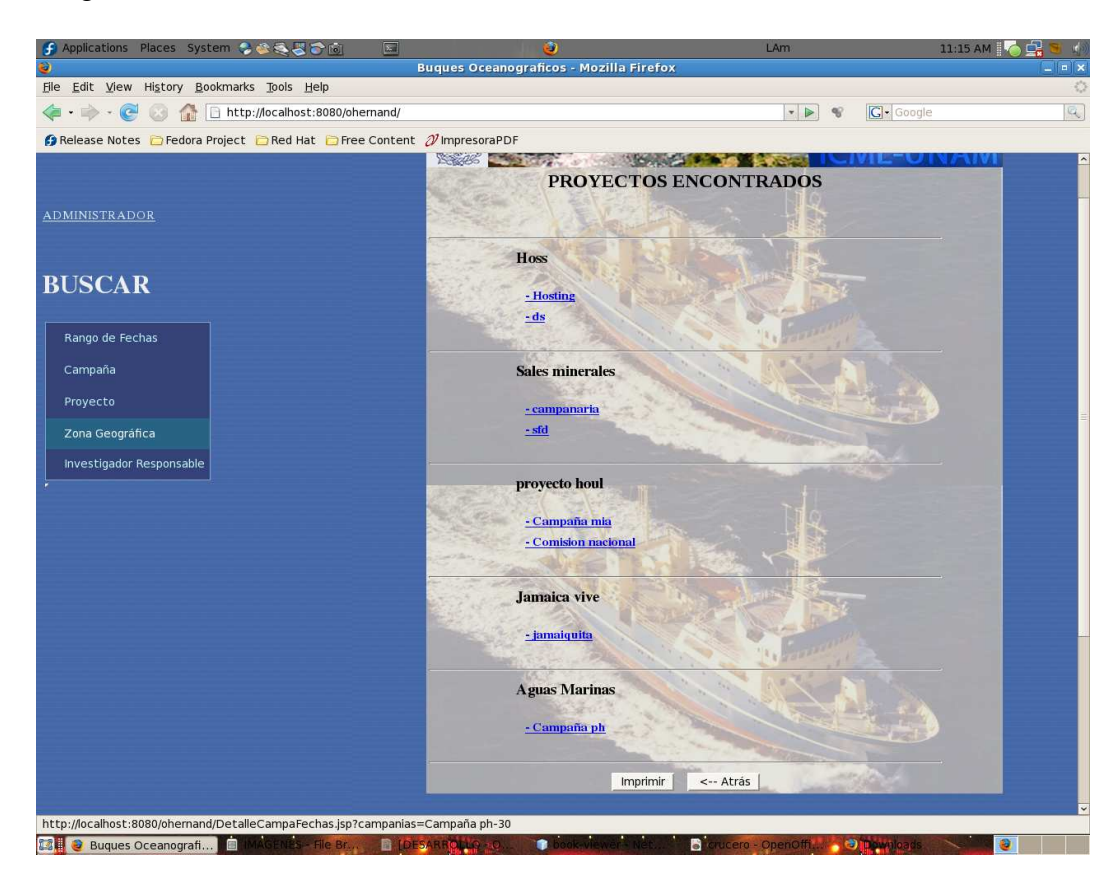

Figura 55. Proyectos encontrados.

### **Búsqueda por investigador responsable**

Muestra una lista de los investigadores, al seleccionar uno y oprimir el botón "**investigaciones**", muestra una lista de proyectos de los cuales esta a cargo. Cada uno de los proyectos despliega sus respectivas campañas en forma de liga para poder consultar sus coordenadas y posteriormente si se desea su mapa gráfico.

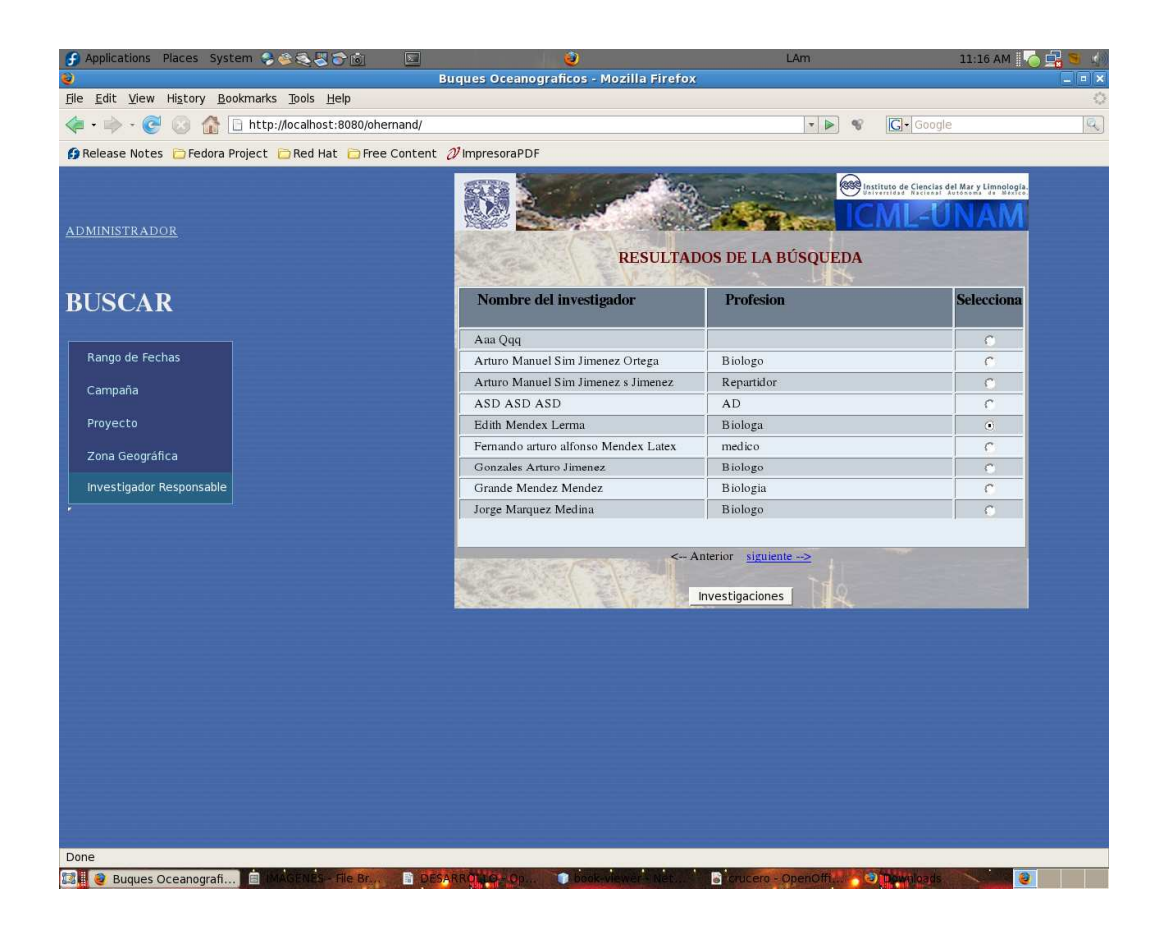

Figura 56. Búsqueda por investigador responsable.

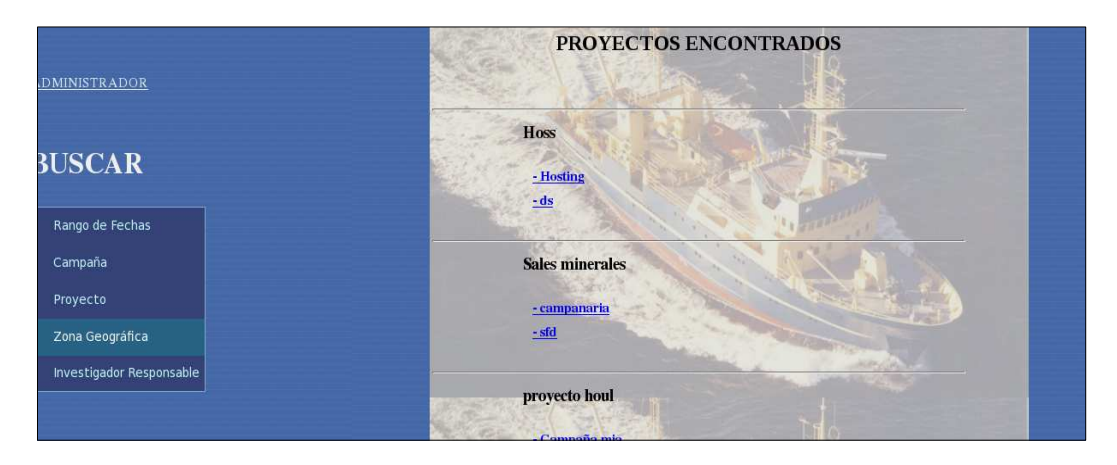

Figura 57. Proyectos del investigador seleccionado.

### **CONCLUSIONES**

Realizar la aplicación web para buques oceanográficos nos ayudó a entender varios temas con los cuales no estábamos familiarizados. Uno de ellos es cómo se desarrollan algunas investigaciones a bordo de los buques oceanográficos; el procedimiento general para éstas, es formar un equipo a quién se le asignará un proyecto que contiene campañas, en estas últimas se toman muestras en distintos puntos del mar, las cuales son analizadas; los puntos son registrados en un formato que se llena con los datos : Investigador responsable, rango de fecha, coordenadas que abarcan un rango del proyecto, y coordenadas donde se tomaron las muestras. Una herramienta en internet que aprendimos fue el manejo de mapas dinámicos en internet, proporcionados por "Google Map", ya que al programar las funciones como más convenía, el no tener que pagar por un permiso, y poder agregarlos a una pagina web, fue de gran ayuda para dar información más detallada al usuario, en nuestro caso proveemos un mapa gráfico para cada campaña, dando mayor información sobre el área que se está investigando.

Al programar, descubrimos métodos y funciones que facilitaron el desarrollo de la aplicación web. En cuanto al diseño se refiere, aprender a manipular diferente software y combinando estas herramientas nos dimos cuenta que se hace agradable y amigable la presentación de la aplicación.

Usando lo anterior, se pudo hacer una clara separación entre los dos tipos de sujetos que pueden usar el sistema, los Usuarios y los Administradores. Se hizo la sección del Usuario, para que pueda consultar de la manera que mas le convenga, pues tiene cinco distintas formas de búsqueda de información: por rango de fecha, por campaña, por proyecto, por zona geográfica y por investigador, puede descargar archivos relacionados con las investigaciones, ya sean: imágenes, archivos de texto (PDF, .doc, .tex) o un resumen en formato PDF; además de visualizar los puntos de investigación en mapas de Google Map. La sección del Administrador tiene opciones para la manipulación de datos: Agregar investigación, modificar investigación, borrar campaña, y cargar archivo, además fue necesario agregar otra función más para agregar información: investigador, proyecto y campaña en forma individual (por componente) para después formar parte de una investigación.

La manera en que se programó este sistema permite en un futuro agregar otras opciones al Administrador o al Usuario, y no tener que modificar en mucho lo ya programado.

### **REFERENCIAS**

1.- Burns Joe, *Descubre JavaScript,* Prentince Hall, 2000, pp 23 – 44.

2.- Hans – Erik Eriksson y Magnus Peker, *UML Toolkit,* Wiley Computer publishing, 1998, pp 5-26.

3.- Jonathan Lane, Meitar Moscovittz, *Foundation website creation with CSS, XHTML, and JavaScript,* Friends of ED*,* 2008, pp. 215-223.

4.- Juan Carlos Oros Cabello, *Navegar en internet : diseño de paginas Web interactivas con JavaScript y CS*, Alfaomega, 2002, pp. 40-49, 75-82, 239.

5.- Jason Cranford Teague, *CSS, DHTML, y Ajax,* Anaya Multimedia, 2007, pp. 478- 486.

6.- Marty Hall, Larry Brown, *Core servlets and JavaServer Pages,* Prentice Hall, 2004, pp. 400-413, 147-156.

7.- Alan Williamson, *Java servlets by example*, Manning, 1999, pp. 120-139.

8.- David Schultz and Craig Cook, *Beginning HTML with CSS and HTML*, 2008, Apress, pp. 153-166.

9.- Tom Negrino, *JavaScript for the world wide web*, Peachpit press, 2004, pp. 193-213.

10.- UNAM POSGRADO, Boletín Electrónico de la Coordinación de Estudios de Posgrado.

http://www.posgrado.unam.mx/pluralitas/posgradoabordo/protgonstas/posbordo5.html .

11.- The Apache Software Foundation, Apache Tomcat, http://tomcat.apache.org/ .

12.- Wikimedia Foundation, Inc. Wikipedia la enciclopedia libre (Tomcat), http:es.wikipedia.org/wiki/Apache\_Tomcat .

13.- Sun MicroSystems, Java TM, http://java.com/en/.

14.- PostgreSQL Global Development Group, PosgreSQL, http://www.postgresql.org/about/

15.- Docs.kde.org, Elementos de UML, http://docs.kde.org/kde3/es/kdesdk/umbrello/uml-elements.html/

16.- Google, Google Chart API, http://code.google.com/apis/chart.

17.- Google, Google Maps API, http://code.google.com/apis/maps.